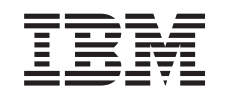

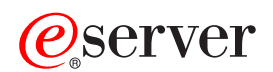

Management Central

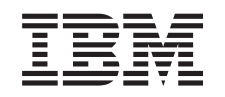

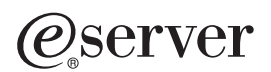

Management Central

**© Copyright International Business Machines Corporation 1998, 2002. Tutti i diritti riservati.**

# **Indice**

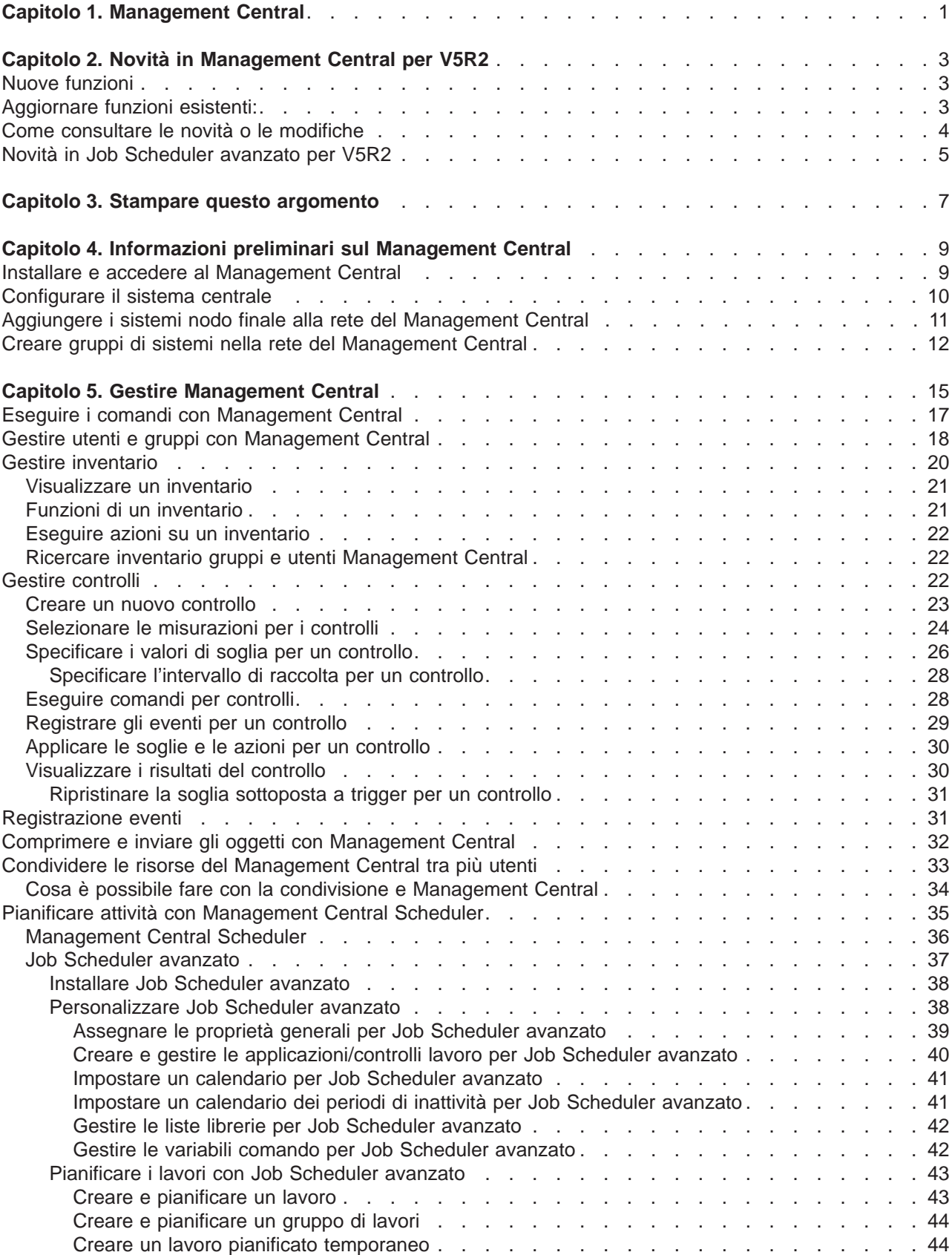

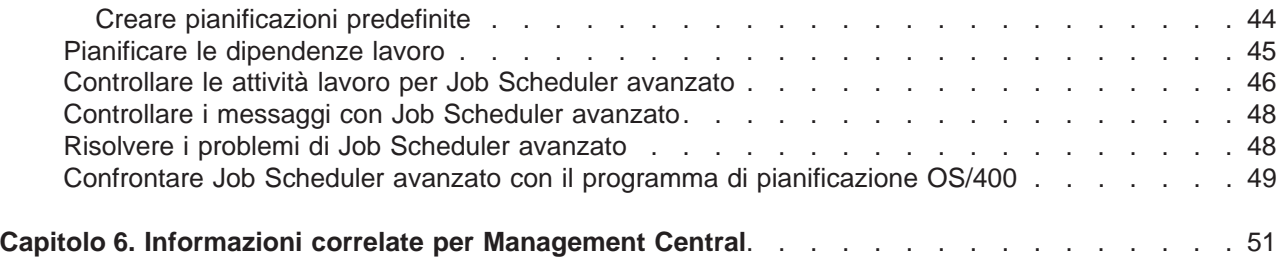

# <span id="page-6-0"></span>**Capitolo 1. Management Central**

Si desidera rendere le attività di gestione del sistema più semplici, più veloci e meno ripetitive? Si desidera ridurre i costi di gestione del server? Si prenda in considerazione Management Central! Management Central fornisce la tecnologia necessaria per effettuare attività di gestione dei sistemi attraverso uno o più server contemporaneamente.

Management Central è una suite di funzioni di gestione del sistema facili da utilizzare fornite insieme al sistema operativo di base. E' possibile utilizzare Management Central per gestire uno o più sistemi attraverso un sistema centrale singolo. Bisogna selezionare semplicemente un server da utilizzare come sistema centrale, quindi aggiungere i sistemi nodo finale alla rete Management Central. E' possibile creare gruppi di sistemi nodo finale simili o correlati per rendere la gestione e il controllo dei propri sistemi ancora più semplice. Il sistema centrale gestirà le comunicazioni. E' inoltre possibile trarre vantaggio da queste opzioni, ad esempio la pianificazione e le operazioni non presidiate. Management Central è molto flessibile e facilmente gestibile e soddisferà le necessità dell'utente.

Grazie a iSeries Navigator per Wireless, gli amministratori hanno una flessibilità maggiore nell'accesso e nell'interazione con Management Central. Consultare la [panoramica di iSeries Navigator per Wireless](../rzam5/rzam5overview.htm) per ottenere suggerimenti riguardo alle unità da utilizzare, riguardo all'installazione e configurazione degli elementi necessari e riguardo a una panoramica comprensiva delle funzioni.

Per le funzioni e la flessibilità del Management Central, leggere la panoramica delle funzioni e consultare la sezione novità:

**[Novità](rzaihnew.htm)**

Indica le novità relative al corrente rilascio!

#### **[Stampare questo argomento](rzaihmanag.htm)**

Scarica e stampa un PDF relativo a questo e ad altri argomenti correlati.

#### **[Informazioni preliminari sul Management Central](rzaih1b.htm)**

Indica come utilizzare Management Central! Per un rendimento ottimale del Management Central, configurare il sistema centrale e i sistemi nodo finale nel modo più appropriato per l'ambiente aziendale.

#### **[Gestire Management Central](rzaih2.htm)**

Individua tutte le modalità con cui Management Central è in grado di suddividere le attività di gestione del server, ad esempio la gestione delle correzioni, il controllo delle prestazioni e la gestione degli utenti e dei gruppi su uno o più server nella rete.

# <span id="page-8-0"></span>**Capitolo 2. Novità in Management Central per V5R2**

L'argomento Management Central contiene informazioni specifiche per le funzioni del Management Central di iSeries Navigator — informazioni necessarie per gestire in modo efficace più server iSeries e AS/400.

Per individuare quali funzioni sono disponibile per ogni rilascio OS/400, controllare il [sito web di iSeries](http://www-1.ibm.com/servers/eserver/iseries/navigator/functiontable.htm) **[Navigator](http://www-1.ibm.com/servers/eserver/iseries/navigator/functiontable.htm)** 

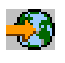

### ヅ

.

In V5R2, Management Central offre nuovi modi per gestire i server nella rete.

### **Nuove funzioni**

#### v **Controllo dell'attività B2B**

Se un'applicazione come Connect for iSeries è configurata, è possibile utilizzare un controllo di attività B2B per verificare le transazione B2B. E' possibile, nel frattempo, visualizzare un grafico che mostra le transazioni attive ed eseguire automaticamente i comandi in cui le soglie sono sottoposte a trigger. E' possibile ricercare e visualizzare una transazione specifica così come visualizzare un grafico a barre dei passaggi esposti in dettaglio di quella specifica transazione.

#### v **Controllo del file**

E' possibile utilizzare un controllo del file per avere notifica del momento in cui un file viene modificato. Oppure è possibile controllare una dimensione o una stringa di testo specificata.

#### v **Sincronizzare data e ora**

In V5R1, è possibile confrontare e aggiornare i valori di sistema attraverso una rete di server iSeries utilizzando la finestra di dialogo Confronta e aggiorna valori di sistema del Management Central. E' inoltre possibile ora sincronizzare i valori di sistema relativi alla data e all'ora in una rete di server iSeries, consentendo differenze di fuso orario. Bisogna semplicemente scegliere un sistema modello che abbia i valori di data e ora più precisi e utilizzare quel sistema per aggiornare uno o più sistemi nodo finale o gruppi di sistemi.

### **Aggiornare funzioni esistenti:**

- v **iSeries per Wireless** (precedentemente conosciuto come Management Central in modo più diffuso) Da un telefono attivo per internet o da un PDA (personal digital assistant), è possibile gestire più server iSeries; gestire i controlli per file, lavori, messaggi e prestazioni di sistema; eseguire comandi su più server iSeries e gestire server xSeries integrati. Per ulteriori informazioni, consultare l'argomento di panoramica [iSeries Navigator per Wireless.](../rzam5/rzam5overview.htm)
- v **Utenti e gruppi**

Quando utenti e gruppi vengono inviati da un sistema a più sistemi nodo finale o gruppi di sistemi, qualsiasi associazione EIM (Enterprise Identity Mapping) viene inviata insieme ad altri attributi relativi all'utente o al gruppo. Le associazioni EIM vengono inviate solo quando il sistema d'origine e il sistema di destinazione si trovano nello stesso dominio EIM.

#### v **Comprimere prodotti**

Quando un prodotto definito viene creato e installato, è possibile ora firmare in modo digitale l'intero prodotto e correggere gli oggetti, la qual cosa serve a proteggere i file del prodotto definito. E' possibile inoltre includere documenti con licenza durante la creazione del prodotto, il che richiede l'accettazione da parte dell'utente dei termini della licenza prima dell'installazione del prodotto.

#### v **Servizi di raccolta**

Una nuova categoria adesso contiene i dati relativi a una transazione definita da un'applicazione

<span id="page-9-0"></span>piuttosto che i dati relativi a transazioni definite dall'IBM. Per utilizzare questa categoria è necessario definire le transazioni con l'API Avvio transazione (QYPESTRT,qypeStartTransaction) e Fine transazione (QYPEENDT,qypeEndTransaction).

E' possibile inoltre aggiungere la categoria a uno o più definizioni del raccoglitore nei Servizi di raccolta. Utilizzare L'API di registrazione categoria dati del raccoglitore (QypsRegCollectorDataCategory).

#### v **Controllo di sistema**

Le misurazioni del controllo di sistema includono ora informazioni associate al protocollo Point-to-Point. Sono state aggiunte numerose misurazioni alle proprietà di utilizzo della CPU. Queste nuove misurazioni sono collegate ai file system, ai file di flusso, alle operazioni di giornale e alle serie di contatori.

#### **•** Inventario

E' possibile adesso raccogliere l'inventario relativo agli attributi di rete, agli attributi di servizio e alle informazioni sul contatto così come relativi all'hardware, al software, alle correzioni, ai valori di sistema e agli utenti e gruppi. In aggiunta, il supporto relativo all'inventario delle correzioni è stato aggiornato per includere quanto segue:

- E' possibile selezionare e deselezionare correzioni mancanti specifiche con il wizard do confronto e aggiornamento. Questo aggiornamento consente di escludere le correzioni derivate dall'aggiornamento in cui mancano i file di salvataggio.
- E' possibile scegliere di eseguire un confronto o un aggiornamento o solamente un aggiornamento con il wizard di confronto e aggiornamento. Questo aggiornamento consente di aggiornare il sistema di destinazione direttamente dal sistema modello senza visualizzare i risultati del confronto.
- E' possibile distribuire più di 300 correzioni.
- Quando l'inventario delle correzioni viene raccolto, è possibile raccogliere anche l'inventario di un gruppo di correzioni. E' possibile adesso utilizzare gruppi di correzioni per gestire le correzioni o i gruppi di correzioni stessi su più sistemi.
- Nelle proprietà del Management Central, è possibile specificare se si desidera raccogliere correzioni solo quando si sono verificate modifiche ai dati delle correzioni o raccogliere correzioni anche quando nessuna modifica si è verificata dall'ultima raccolta. Questa impostazione non riguarda la raccolta di dati dei gruppi di correzioni, che vengono sempre raccolti.

v **Job Scheduler avanzato**

Questo programma su licenza separato offre nuovi e avanzati modi di pianificare i lavori e gli aggiornamenti durante l'accesso ai lavori da iSeries Navigator. Per ulteriori informazioni, consultare [Novità in Job Scheduler avanzato.](rzaihajswhatsnew.htm)

### **Come consultare le novità o le modifiche**

Per comprendere dove sono state apportate modifiche tecniche, queste informazioni utilizzano:

• L'immagine

### ≫

per indicare l'inizio di informazioni nuove o modificate.

• L'immagine

### ≪

per indicare la fine di informazioni nuove o modificate.

Per individuare altre informazioni sulle novità o le modifiche presenti in questo rilascio, consultare il [Memo](http://publib.boulder.ibm.com/pubs/html/as400/v5r2/ic2924/info/rzaq9.pdf) [per gli utenti](http://publib.boulder.ibm.com/pubs/html/as400/v5r2/ic2924/info/rzaq9.pdf)

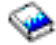

. ≪

### <span id="page-10-0"></span>**Novità in Job Scheduler avanzato per V5R2**

In V5R2, Job Scheduler avanzato offre nuove e più avanzate possibilità nella pianificazione dei lavori così come negli aggiornamenti durante l'accesso ai lavori da iSeries Navigator.

### v **[Pianificazioni predefinite](rzaihajspredefinedschedules.htm)**

E' possibile creare pianificazioni contenenti informazioni necessarie per la pianificazione di un lavoro o il calcolo delle date di eccezione all'interno di un calendario dei periodi di inattività.

v **[Controllare i messaggi](rzaihajsmonitormsg.htm)**

E' possibile immettere identificativi messaggio relativi a ogni comando all'interno della lista comandi di un lavoro per il controllo.

- v **[Applicazioni e Controlli lavoro combinati](rzaihajs5custapp.htm)** In iSeries Navigator, i separatori Applicazioni e Controlli lavoro sono adesso combinati. E' possibile aggiornare le informazioni sul controllo lavoro durante l'aggiunta di una nuova applicazione.
- v **Autorizzazioni al lavoro**

E' possibile stampare le autorizzazioni al lavoro con informazioni in dettaglio di un lavoro con il comando DSPJOBJS. Le modifiche al comando CHGAUTJS consentono una maggiore possibilità di modificare globalmente le autorizzazioni relative a uno o più lavori.

- v **[Specificare i comandi di avvio e chiusura](rzaihajsscheduletempjob.htm)** Il comando SBMJOBJS consente di specificare le sequenze del comando di avvio e chiusura quando viene inviata una versione temporanea di un lavoro pianificato.
- v **Giorni di pianificazione aumentati**

E' aumentato a 30 il numero di giorni per mese e date per anno disponibili per pianificare un lavoro. Prima di questo aumento, i lavori pianificati avevano un massimo di 13 date per date specifiche dell'anno, date specifiche ogni anno e giorni di ogni mese. Adesso è possibile specificare fino a 30 date per il campo **Nelle date selezionate**, fino a 30 date per il campo **Annuale** e fino a 30 giorni per il campo **Mensile**. I lavori con più di 13 date o giorni selezionati possono essere modificati solo con iSeries Navigator.

### **• [Date festive](rzaihajs7holiday.htm)**

Le date festive ora vengono visualizzate in una casella rossa sul calendario di pianificazione in iSeries Navigator.

# <span id="page-12-0"></span>**Capitolo 3. Stampare questo argomento**

Per visualizzare o scaricare la versione PDF, selezionare **[Management Central](rzaih.pdf)** (circa 250 KB o 55 pagine)

Questi argomenti consentono di configurare la rete Management Central di sistemi o gruppi di sistemi nodo finale e consentono di eseguire numerose attività. Includono inoltre informazioni su tutte le modalità in cui Management Central è in grado di suddividere le attività di gestione server, come:

- Gestire utenti e gruppi
- v Raccogliere dati sull'inventario e sulle prestazioni
- Gestire valori di sistema
- Comprimere e inviare oggetti
- Eseguire i comandi
- Pianificare le attività o i lavori

E' possibile visualizzare o scaricare questi argomenti correlati:

- v [Prestazioni](../rzahx/rzahx.pdf) (circa 350 KB o 85 pagine) contengono i seguenti argomenti:
	- Servizi di raccolta
	- Controllo del sistema, controllo del lavoro, controllo del messaggio, controllo B2B, controllo del file
- v [Il software e i programmi su licenza](../rzam8/rzam8.pdf) (circa 280 KB o 75 pagine) contengono i seguenti argomenti:
	- Correzioni
	- Compressione prodotto
	- Autorizzazione

#### **Altre informazioni**

E' possibile inoltre visualizzare o stampare qualsiasi redbook in PDF:

• [Managing AS/400 V4R4 with iSeries Navigator](../../redbooks/sg245646.pdf)

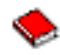

(circa 500 pagine)

• [Management Central: A Smart Way to Manage AS/400 Systems](../../redbooks/sg245407.pdf)

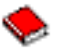

(circa 240 pagine)

#### **Salvare file PDF**

Per salvare un PDF sulla stazione di lavoro per la visualizzazione o la stampa:

- 1. Fare clic con il tastino destro del mouse sul PDF nel browser (fare clic con il tastino destro del mouse sul collegamento precedente).
- 2. Fare clic su **Salva destinazione con nome...**
- 3. Portarsi sull'indirizzario in cui si desidera salvare il PDF.
- 4. Fare clic su **Salva**.

#### **Scaricare Adobe Acrobat Reader**

Se è necessario utilizzare Adobe Acrobat Reader per visualizzare o stampare questi PDF, è possibile scaricare una copia dal [sito web Adobe](http://www.adobe.com/products/acrobat/readstep.html) (www.adobe.com/products/acrobat/readstep.html)

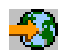

.

# <span id="page-14-0"></span>**Capitolo 4. Informazioni preliminari sul Management Central**

Come utilizzare Management Central! Seguire alcuni semplici passaggi per configurare Management Central:

1. **[Installare e accedere al Management Central](rzaih1a.htm)**

Alcune delle funzioni del Management Central che si desidera utilizzare sono componenti facoltativi installabili di iSeries Navigator. Assicurarsi di averli installati durante l'installazione di [iSeries Navigator.](../rzaj2/rzaj2enableopsnav.htm#HDRHDRENABLEOPNAV) Trovare e aprire Management Central nella finestra iSeries Navigator.

#### 2. **[Configurare il sistema centrale](rzaih1d.htm)**

Il sistema centrale deve essere selezionato al primo avvio di iSeries Navigator. Inoltre, è possibile modificare il sistema centrale in qualsiasi momento.

#### 3. **[Aggiungere i sistemi nodo finale](rzaih1e.htm)**

I sistemi nodo finale sono sistemi presenti nella rete che vengono gestiti con il singolo sistema centrale. Individuare il modo in cui è possibile aggiungere i sistemi nodo finale che si desidera gestire.

#### 4. **[Creare gruppi di sistemi](rzaih2c2.htm)**

Utilizzare il più possibile le funzioni del Management Central per gestire i gruppi di sistemi. Se vengono gestiti più sistemi o partizioni logiche, la creazione di un gruppo di sistemi consente di eseguire le attività su tutti i sistemi senza selezionare ogni singolo sistema nodo finale. Selezionare solo il gruppo di sistemi creato e avviare le proprie attività!

Una volta effettuati questi preliminari con Management Central, è possibile avviare la [gestione del](rzaih2.htm) [Management Central.](rzaih2.htm)

### **Installare e accedere al Management Central**

Alcune funzioni del Management Central sono componenti facoltativi installabili di [iSeries Navigator,](../rzaj2/rzaj2kickoff.htm) la GUI (graphical user interface) per i server iSeries. Quando si [installa iSeries Access per Windows,](../rzaj2/rzaj2enableopsnav.htm#HDRHDRENABLEOPNAV) assicurarsi che iSeries Navigator venga selezionato nella finestra Selezione componenti. Quando si seleziona iSeries Navigator, il Supporto base di iSeries Navigator viene automaticamente selezionato. Il Supporto di base iSeries Navigator include alcune delle funzioni del Management Central. Per visualizzare tutte le funzioni del Management Central, assicurarsi che siano selezionati anche Configurazione e Servizi, Utenti e Gruppi, Comandi, Pacchetti, Prodotti e Controlli.

Se non vengono installati tutti i componenti necessari quando è stato installato iSeries Navigator, effettuare quanto segue:

1.

### ≫

Dalla barra dei menu in iSeries Navigator, selezionare **File** -> **Opzioni di installazione** -> **Installazione selettiva**.

### ≪

2. Utilizzare il wizard Installazione selettiva per installare altri componenti necessari per le funzioni Management Central. Per visualizzare tutte le funzioni del Management Central, selezionare Configurazione e servizi, Utenti e Gruppi, Comandi, Pacchetti, Prodotti e Controlli.

Quando si utilizza il wizard Installazione selettiva, verranno installati i componenti selezionati. Qualsiasi componente deselezionato durante l'installazione selettiva verrà disinstallato. Fare attenzione a non disinstallare accidentalmente alcun componente durante l'utilizzo del wizard Installazione selettiva.

Quando iSeries Navigator è stato installato, fare clic due volte sull'icona del desktop per avviare iSeries Navigator. Adesso è possibile [configurare il proprio sistema centrale.](rzaih1d.htm)

### <span id="page-15-0"></span>**Configurare il sistema centrale**

Management Central consente di gestire più server da un singolo sistema in un ambiente di rete [TCP/IP.](../rzahgictcp2.htm) E' possibile che alcuni aspetti del proprio ambiente TCP/IP richiedano modifiche alla configurazione del Management Central. Ad esempio, se si sta utilizzando un firewall o se si desidera utilizzare la codifica SSL relativa alle comunicazioni del Management Central, è possibile che si verifichi la necessità di modificare alcune impostazioni del Management Central. Per ulteriori informazioni su questo e su altri casi, consultare [le FAQ del Management Central](http://www-1.ibm.com/servers/eserver/iseries/sftsol/faqs.htm)

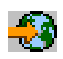

.

Per gestire più server da un sistema singolo, è necessario avere un sistema centrale. I server nella rete sono denominati **sistemi nodo finale**. Uno di questi sistemi nodo finale è stato selezionato come sistema centrale. Una volta [aggiunti sistemi nodo finale](rzaih1e.htm) alla rete e selezionato il sistema centrale, è necessario eseguire solo una volta le attività di gestione del sistema. Il sistema centrale inizializzerà le attività e memorizzerà i dati del Management Central.

#### **Come configurare il sistema centrale per la prima volta**

### ≫

Per avviare l'utilizzo di iSeries Navigator, fare clic due volte sull'icona del desktop e selezionare un server iSeries a cui connettersi. Il primo server a cui ci si collega è designato come proprio sistema centrale. Management Central verrà automaticamente visualizzato nella gerarchia ad albero nel pannello a sinistra della finestra iSeries Navigator. Quindi aprire **Management Central** per accedere alle proprie funzioni. Se il sistema centrale sta eseguendo OS/400 V5R2 o una versione successiva, è necessario semplicemente fare clic sul tasto destro del mouse su **Management Central** e selezionare **Verifica connessione** per verificare che la connessione del sistema centrale sia configurata in maniera appropriata. Per esaminare informazioni dettagliate su qualsiasi messaggio di errore, selezionare il messaggio e fare clic su **Dettagli** (o semplicemente fare clic due volte sul messaggio).

### $\propto$

### **Modificare il sistema centrale**

### $\mathbf{p}$

E' possibile selezionare un sistema diverso alla volta dal proprio sistema centrale. E' necessario che il sistema centrale sia un sistema a cui si è collegati direttamente ed è necessario inoltre che questo esegua il sistema operativo OS/400 Versione 4, Rilascio 5 (V4R5) oppure versioni successive. Per le ultime funzioni di iSeries Navigator, il sistema centrale deve eseguire l'OS/400 Versione 5, Rilascio 2 (V5R2).

Se il proprio PC sta eseguendo iSeries Navigator V5R2 e si desidera selezionare un sistema centrale che esegue OS/400 V5R1, è necessario apportare una delle seguenti correzioni (anche conosciute come PTF) installate sul sistema V5R1: SI01375, SI01376, SI01377, SI01378 e SI01838. Senza queste correzioni non sarà possibile collegarsi al sistema V5R1 come un sistema centrale.

### ≪

Per modificare il sistema centrale, effettuare quanto segue:

- 1. Fare clic col tastino destro del mouse su Management Central e selezionare **Modifica sistema centrale**.
- 2. Utilizzare la finestra di dialogo **Modifica sistema centrale** per selezionare un sistema dalla lista di sistemi collegati.
- **10** Management Central

<span id="page-16-0"></span>3. Se il sistema che si desidera utilizzare come sistema centrale non è attualmente collegato alla rete di iSeries Navigator, fare clic con il tastino destro del mouse su **Collegamenti** e selezionare **Aggiungi connessione**. Quando il nuovo sistema viene collegato, è possibile impostare tale sistema come sistema centrale.

Per ulteriori informazioni su queste e altre attività e argomenti del Management Central, fare riferimento

### ≫

all'aiuto dettagliato sulle attività disponibili dalla finestra iSeries Navigator. Fare clic semplicemente su **Aiuto** dalla barra dei menu e selezionare **Argomenti di aiuto**. Selezionare **Funzioni di...** per individuare quale sia la funzione e l'ubicazione in cui è necessario trovarsi nella finestra iSeries Navigator affinché si verifichi la funzione.

### ≪

Una volta configurato il sistema centrale, è possibile visualizzare le altre attività necessarie per la [configurazione del Management Central.](rzaih1b.htm)

Dopo aver [aggiunto i sistemi nodo finale](rzaih1e.htm) e [creato i gruppi di sistemi,](rzaih2c2.htm) tali sistemi nodo finale e gruppi di sistemi verranno visualizzati sotto Management Central. Per ulteriori informazioni su queste e altre attività e argomenti del Management Central, fare riferimento

### ≫

all'aiuto dettagliato sulle attività disponibili dalla finestra iSeries Navigator. Fare semplicemente clic su **Aiuto** dalla barra dei menu e selezionare **Argomenti di Aiuto**. Selezionare **Funzioni di...** Per individuare quale sia la funzione e l'ubicazione in cui è necessario trovarsi nella finestra iSeries Navigator affinché si verifichi la funzione.

### ≪

# **Aggiungere i sistemi nodo finale alla rete del Management Central**

Un sistema nodo finale può essere qualsiasi sistema o partizione logica presente nella rete [TCP/IP](../rzahgictcp2.htm) che si desidera gestire attraverso il [sistema centrale.](rzaih1d.htm)

### ≫

Se vengono aggiunti sistemi nodo finale che eseguono OS/400 V5R1, è necessario apportare le seguenti correzioni (anche conosciute come PTF) installate sul sistema V5R1: SI01375, SI01376, SI01377, SI01378 e SI01838. Senza queste correzioni non sarà possibile utilizzare tutte le funzioni del Management Central sul sistema nodo finale.

# ≪

Per aggiungere i sistemi nodo finale per una rete di grandi dimensioni, effettuare quanto segue:

- 1. Fare clic col tastino destro del mouse su **Sistemi nodo finale** e selezionare **Rileva sistemi**.
- 2. Specificare le sottoreti TCP/IP che si desidera ricercare.
- 3. Quando si seleziona **OK**, qualsiasi sistema OS/400 collegato rilevato viene aggiunto alla rete come sistema nodo finale e gli indirizzi IP di tutti i sistemi nodo finale vengono aggiornati.

Per aggiungere manualmente uno o più sistemi nodo finale, effettuare quanto segue:

- 1. Fare clic col tastino destro del mouse su **Sistemi nodo finale** e selezionare **Nuovo sistema nodo finale**.
- 2. Immettere il nome del sistema e fare clic su **OK**.

<span id="page-17-0"></span>Questo è ciò che si deve fare. I sistemi nodo finale aggiunti vengono visualizzati automaticamente sotto **Sistemi nodo finale** nella finestra iSeries Navigator. Successivamente, è possibile [creare i gruppi di](rzaih2c2.htm) [sistemi](rzaih2c2.htm) per gestire differenti serie di sistemi nodo finale. I nuovi gruppi verranno anche visualizzati in iSeries Navigator. Per ulteriori informazioni su queste e altre attività e argomenti del Management Central, fare riferimento

### ≫

all'aiuto dettagliato sulle attività disponibili dalla finestra iSeries Navigator. Fare clic semplicemente su **Aiuto** dalla barra dei menu e selezionare **Argomenti di aiuto**. Selezionare **Funzioni di...** per individuare quale sia la funzione e l'ubicazione in cui è necessario trovarsi nella finestra iSeries Navigator affinché si verifichi la funzione.

### ≪

# **Creare gruppi di sistemi nella rete del Management Central**

Un gruppo di sistemi è una raccolta di sistemi nodo finale definiti dall'utente. Si tenga a mente che un sistema nodo finale può essere qualsiasi sistema o partizione logica nella rete TCP/IP che si desidera gestire attraverso il sistema centrale.

I sistemi nodo finale possono appartenere a diversi gruppi di sistemi contemporaneamente. Una volta creato un gruppo di sistemi, è possibile gestire l'intero gruppo dal sistema centrale come se fosse un singolo sistema.

Per creare un gruppo di sistemi, effettuare quanto segue:

- 1. Aprire **Management Central** dalla finestra **iSeries Navigator**.
- 2. Fare clic col tastino destro del mouse su **Gruppi di sistemi** e selezionare **Nuovo gruppo di sistemi**.
- 3. Sulla finestra di dialogo **Nuovo gruppo di sistemi**, specificare un nome univoco per il nuovo gruppo di sistemi. Inoltre, è possibile immettere una breve descrizione che successivamente sarà utile per identificare questo gruppo in una lista di gruppi di sistemi.
- 4. Dalla lista **Sistemi disponibili**, selezionare i sistemi nodo finale che si desidera comprendere in questo nuovo gruppo. Fare clic sul pulsante **Aggiungi** per aggiungere i sistemi alla lista **Sistemi selezionati**.
- 5. Se si desidera autorizzare altri utenti a visualizzare o modificare questo gruppo di sistemi, [utilizzare la](rzaih2b.htm) [condivisione.](rzaih2b.htm) Fare clic sul separatore **Condivisione** e specificare la condivisione **Sola lettura** o **Completa**. Se si specifica **Nessuna**, altri utenti non saranno in grado di visualizzare o modificare tale gruppo di sistemi.
- 6. Fare clic su **OK** per creare il nuovo gruppo di sistemi.

Il gruppo di sistemi creato comprenderà tutti i sistemi nodo finale immessi. E' possibile decidere in un secondo tempo se si desidera modificare la lista di sistemi nodo finale. E' sempre possibile aggiungere più sistemi nodo finale o eliminare sistemi nodo finale dal gruppo di sistemi. E' possibile persino cancellare i gruppi di sistemi dal Management Central. Quando si cancella un gruppo di sistemi o si elimina sistemi nodo finale da un gruppo di sistemi, solo il gruppo di sistemi viene modificato. I sistemi nodo finale che si trovavano nel gruppo di sistemi sono ancora elencati sotto **Sistemi nodo finale** nella finestra iSeries Navigator.

Per ulteriori informazioni su queste e altre attività e argomenti del Management Central, fare riferimento

### ≫

all'aiuto dettagliato sulle attività disponibili dalla finestra iSeries Navigator. Fare clic semplicemente su **Aiuto** dalla barra dei menu e selezionare **Argomenti di aiuto**. Selezionare **Funzioni di...** per individuare quale sia la funzione e l'ubicazione in cui è necessario trovarsi nella finestra iSeries Navigator affinché si verifichi la funzione.

 $\ll$ 

# <span id="page-20-0"></span>**Capitolo 5. Gestire Management Central**

Utilizzare Management Central per suddividere le attività di gestione del sistema in iSeries Navigator. Per sfruttare al massimo le funzioni del Management Central, per prima cosa pianificare la configurazione del Management Central. Successivamente, è possibile completare le attività necessarie per gestire il sistema. Per informazioni sulla configurazione del Management Central, consultare l'argomento [informazioni](rzaih1b.htm) [preliminari.](rzaih1b.htm) Per informazioni sul modo in cui Management Central può essere di ausilio nella gestione semplice ed efficace delle attività di gestione del sistema, continuare a leggere.

E' possibile utilizzare la suite di funzioni disponibile del Management Central per gestire tutte le attività di gestione sistema.

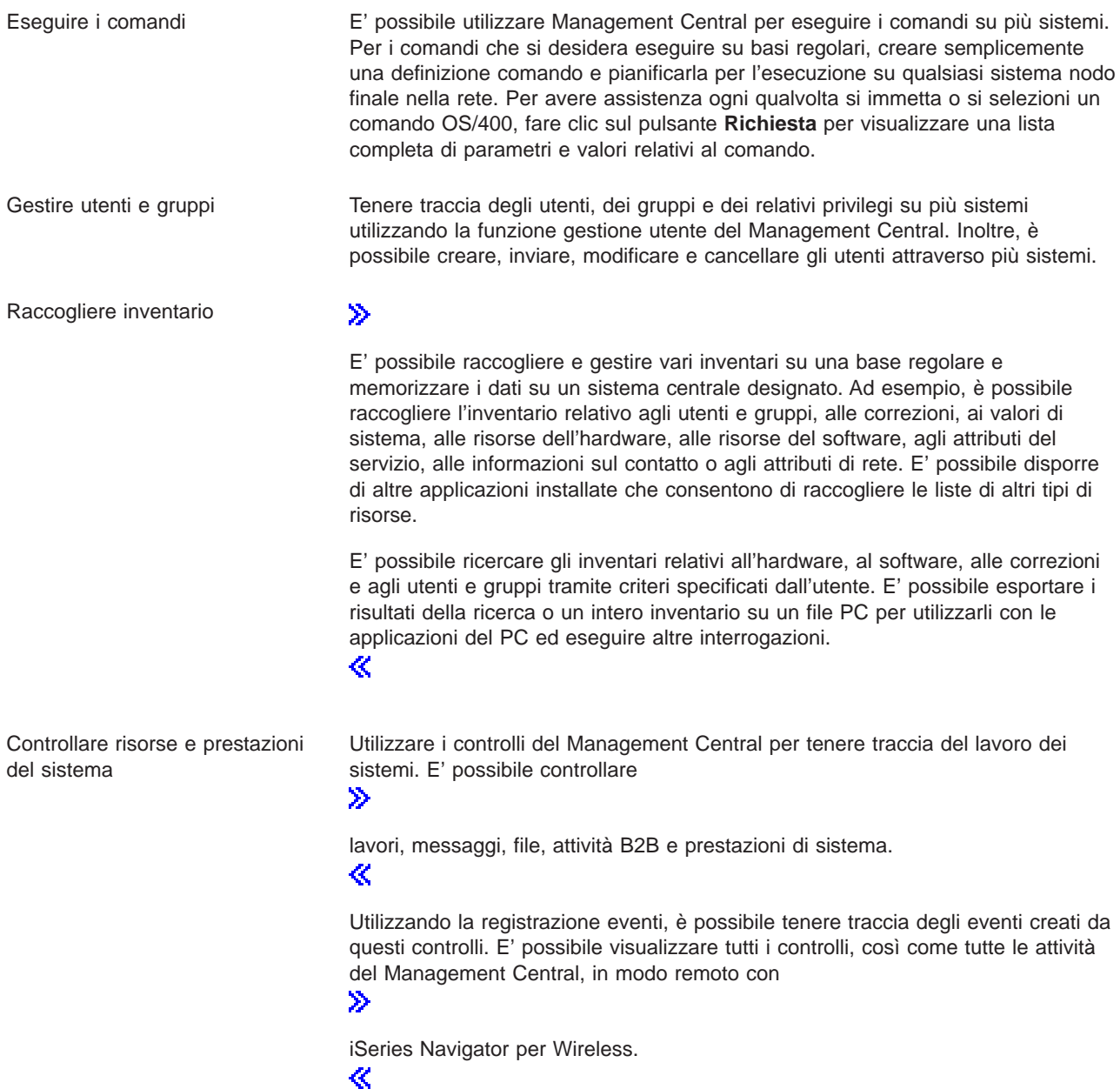

![](_page_21_Picture_152.jpeg)

Infine, Management Central rende la gestione dei sistemi più semplice e consente di [condividere le risorse](rzaih2b.htm) [Management Central con altri utenti.](rzaih2b.htm) Assicurarsi di utilizzare l'aiuto in linea disponibile nel Management Central. L'aiuto in linea offre argomenti e tecniche per sfruttare al massimo le funzioni del Management Central, comprese le "Informazioni", e esempi estesi.

# <span id="page-22-0"></span>**Eseguire i comandi con Management Central**

Management Central consente di definire un'azione o un'attività e, in seguito, di eseguire quell'azione e quell'attività su più sistemi nodo finale o gruppi di sistema. E' possibile selezionare uno o più sistemi nodo finale o gruppi di sistema e specificare un comando da eseguire su quei sistemi. E' possibile fare clic su **Richiesta** per assistenza nell'immissione o la selezione di

### ≫

un comando OS/400.

### ≪

E' possibile scegliere di eseguire il comando immediatamente o di pianificare l'esecuzione in un secondo momento.

E' possibile creare una definizione comando per salvare un comando che si desidera eseguire su più sistemi nodo finale e gruppi di sistemi. La memorizzazione di un comando sul sistema centrale consente di condividere comandi complessi o comunemente usati con altri utenti. Quando viene eseguito un comando, viene creata un'attività.

#### **Perché è necessario eseguire i comandi con Management Central?**

L'esecuzione di comandi su uno o più sistemi nodo finale è un'operazione semplice ″punta e fai clic″ in iSeries Navigator. Inoltre, se le operazioni giornaliere richiedono di eseguire attività ripetitive, è possibile trarre vantaggio dalla definizione comando del Management Central. Ad esempio, si può utilizzare la definizione comando per effettuare una qualsiasi delle seguenti attività:

- Impostare attributi di rete su più sistemi nodo finale o gruppi di sistemi;
- v Impostare il proprio help desk o il libro nota delle operazioni in modo da venire incontro alle esigenze del cliente e di sistema.

Infatti, qualsiasi comando CL eseguibile nel batch può essere inviato su più sistemi contemporaneamente. E' possibile creare la definizione comando e successivamente eseguire il comando su sistemi nodo finale o su gruppi di sistemi.

### ≫

L'aiuto dettagliato sulle attività è disponibile dalla finestra iSeries Navigator. Fare clic semplicemente su **Aiuto** dalla barra dei menu e selezionare **Argomenti di aiuto**. Selezionare **Funzioni di...** per individuare quale sia la funzione e l'ubicazione in cui è necessario trovarsi nella finestra iSeries Navigator affinché si verifichi la funzione.

### ≪

Utilizzare Management Central non solo per eseguire i comandi. E' possibile con questo strumento eseguire molte delle attività necessarie per [gestire i sistemi](rzaih2.htm) in maniera veloce ed efficiente.

### **Gestire utenti e gruppi con Management Central**

Management Central può risultare di supporto all'amministratore di sistema per tenere traccia degli utenti, gruppi e del loro livello di privilegi su uno o più sistemi nodo finale.

### ≫

L'aiuto dettagliato sulle attività è disponibile dalla finestra iSeries Navigator. Fare semplicemente clic su **Aiuto** dalla barra dei menu e selezionare **Argomenti di Aiuto**. Selezionare **Funzioni di...** Per individuare quale sia la funzione e l'ubicazione in cui è necessario trovarsi nella finestra iSeries Navigator <span id="page-23-0"></span>affinché si verifichi la funzione.

### ≪

L'elenco seguente fornisce un quadro generale sui diversi modi in cui Management Central può rendere il lavoro più semplice.

**Creare una definizione utente** E' possibile creare una definizione utente e successivamente creare più utenti su più sistemi basati sulla definizione. Per prima cosa, creare le definizioni utente per gli utenti presenti sui sistemi. Successivamente, quando giunge una richiesta per un nuovo utente, tutte le autorizzazioni speciali, attributi e altre informazioni comuni a quel tipo di utente sono già memorizzate nella definizione utente. E' possibile inoltre specificare un comando da eseguire dopo la creazione di un utente sulla base di una definizione utente! Se è necessario assistenza nell'immissione o nella selezione di

### ≫

un comando OS/400,

```
≪
```
fare clic su **Richiesta** per selezionare parametri e valori appropriati.

### ≫

Quando un nuovo utente viene creato dalla definizione utente, specificare solo il nome relativo all'utente, una breve descrizione che contraddistingue questo utente nella lista di utenti e una nuova parola d'ordine relativa all'utente. Tutte le altre proprietà del nuovo utente si basano su quelle memorizzate nella definizione utente, a meno che non si desideri modificarle. E' possibile selezionare, inoltre, i gruppi a cui dovrebbe appartenere l'utente e fornire informazioni personali relative all'utente nel momento della sua creazione. ≪

**Creare, modificare e cancellare gli utenti e i gruppi**

E' possibile creare, modificare e cancellare utenti e gruppi su più sistemi o gruppi di sistemi nodo finale—e persino pianificare queste azioni. Ad esempio, utilizzare la funzione Modifica utenti per modificare le proprietà per uno o più utenti sui sistemi o gruppi di sistemi nodo finale. Se è necessario modificare il livello di autorizzazione per diversi utenti su più sistemi o se un utente che ha accesso a più sistemi modifica il proprio nome, è possibile modificare facilmente tali informazioni e applicare le modifiche a tutti i sistemi.

### $\ddot{\triangleright}$

Quando Management Central viene utilizzato per cancellare gli utenti, selezionare un'azione da intraprendere se ognuno degli utenti selezionati dispone di oggetti su qualsiasi sistema da cui l'utente deve essere cancellato. E' possibile fare clic su **Scansione degli oggetti di proprietà** per visualizzare gli oggetti di proprietà degli utenti selezionati sui sistemi nodo finale o sui gruppi di sistemi selezionati.

### «

![](_page_24_Picture_134.jpeg)

<span id="page-25-0"></span>**Sincronizzare gli identificativi univoci**

E' possibile sincronizzare gli identificativi univoci di utenti e gruppi (UID e GID) su più sistemi nodo finale per accertarsi che ognuno di questi numeri faccia riferimento allo stesso utente su ogni sistema. Ciò risulta importante particolarmente quando si gestiscono i sistemi in un ambiente a cluster o un sistema con partizioni logiche. I numeri UID e GID rappresentano un altro modo per identificare un utente o gruppo in un programma. Ad esempio, i numeri UID e GID vengono utilizzati dalle interfacce di programmazione nell'ambiente IFS (Integrated File System).

### ≫

E' possibile scegliere di sincronizzare gli identificativi univoci quando si creano nuovi utenti o gruppi, quando si modificano utenti o gruppi o quando si inviano utenti o gruppi da un sistema a un altro. Tenere aggiornati gli inventari utenti e gruppi se si procede alla sincronizzazione degli identificativi univoci durante le creazione o la modifica di utenti e gruppi.

≪

**Nota:** tutte le autorizzazioni speciali OS/400 e altre autorizzazioni necessarie nella gestione di utenti e gruppi nell'interfaccia a caratteri, vengono rispettate durante la gestione di utenti e gruppi con Management Central. Ciò include i privilegi della gestione della sicurezza (\*SECADM), i privilegi su tutti gli oggetti (\*ALLOBJ) e l'autorizzazione per i profili da gestire.

Tuttavia persino un utente con la serie più limitata di privilegi di sistema (\*USER) può visualizzare o esportare un inventario utenti e gruppi raccolto da un altro utente con le appropriate autorizzazioni. Non è possibile che l'utente con l'autorizzazione \*USER crei o cancelli utenti, modifichi gli utenti esistenti o invii utenti a un altro sistema.

Per **inviare** utenti e gruppi da un sistema a un altro, è necessario anche possedere l'autorizzazione (\*SAVSYS) di salvataggio e ripristino.

# **Gestire inventario**

### ≫

Utilizzare le funzioni di inventario del Management Central per raccogliere e gestire vari inventari su una base regolare e memorizzare i dati sul server iSeries selezionato come sistema centrale. Ad esempio, è possibile raccogliere l'inventario relativo agli utenti e gruppi, alle correzioni, ai valori di sistema, alle risorse dell'hardware, alle risorse del software, agli attributi del servizio, alle informazioni sul contatto o agli attributi di rete. E' possibile disporre di altre applicazioni installate che consentono di raccogliere le liste di altri tipi di risorse.

E' possibile inoltre raccogliere un inventario immediatamente o pianificarlo per poterlo raccogliere in un secondo momento. E' possibile pianificare la raccolta di inventario in modo tale che avvenga giornalmente, settimanalmente o mensilmente, per tenere aggiornato l'inventario.

Per ulteriori informazioni su inventari specifici, consultare i seguenti argomenti:

### **[Visualizzare un inventario di correzioni](../rzam8/rzam8fixinfoinventory.htm)**

Individua il modo in cui gestire l'inventario delle correzioni utilizzando i wizard di iSeries Navigator.

#### **[Gestire utenti e gruppi con Management Central](rzaihuseradmin.htm)**

Individua il modo di raccogliere un inventario di utenti e gruppi su uno o più sistemi nodo finale e successivamente visualizzare, cercare o esportare quell'inventario in un file PC.

#### <span id="page-26-0"></span>**[Gestire l'inventario dei valori di sistema](../rzakz/rzakzsysvalinventory.htm)**

Individua il modo in cui è possibile utilizzare l'inventario per confrontare e aggiornare i valori di sistema sui sistemi di destinazione.

Per ulteriori informazioni su come raccogliere un inventario o pianificare una raccolta di inventario, consultare l'aiuto dettagliato sulle attività disponibili dalla finestra iSeries Navigator. Fare clic su **Aiuto** dalla barra dei menu e selezionare **Argomenti di aiuto**. Selezionare **Funzioni di. . .** per individuare quale sia la funzione e l'ubicazione in cui è necessario trovarsi nella finestra iSeries Navigator affinché la funzione si verifichi.

### **Visualizzare un inventario**

Dopo aver raccolto l'inventario, è possibile visualizzare la lista inventari e fare clic con il tastino destro su ogni voce di quella lista per visualizzare le azioni che si possono eseguire sulla voce.

Per esempio, per visualizzare l'inventario di tutti i prodotti installati su un sistema nodo finale, selezionare Inventario del software (**Management Central** —> **Sistemi nodo finale** —> qualsiasi sistema nodo finale —> **Configurazione e Servizio** —> **Inventario del Software** —> **Prodotti installati**). Si tratta di un metodo semplice per visualizzare quale software è installato sul sistema nodo finale. La colonna **Stato** riflette lo stato attuale del software (Installato o Installato e supportato) al momento dell'ultima raccolta dell'inventario (visualizzato nella lista).

Si consiglia di pianificare la raccolta di tutti gli inventari di sistema su una base ricorrente per mantenere l'inventario del sistema centrale aggiornato.

### **Funzioni di un inventario**

Quando si visualizza un inventario su un sistema nodo finale, è possibile fare clic con il tastino destro del mouse su ogni voce presente nella lista inventari per visualizzare le azioni che possono essere eseguite su quella voce. Ad esempio, ci sono alcuni modi interessanti di utilizzare gli inventari per gestire i server:

- v Dopo la raccolta dell'**inventario delle correzioni**, è possibile confrontare le correzioni su uno o più sistemi nodo finale con le correzioni su un sistema modello. E' possibile poi inviare le correzioni mancanti ai sistemi nodo finale di destinazione e installarle su quei sistemi. E' possibile inoltre esportare l'inventario delle correzioni su un file PC, che può essere utilizzato per gestire i dati in un programma di calcolo o in altre applicazioni.
- v Quando viene visualizzato un **inventario del software**, è possibile selezionare qualsiasi prodotto del software nella lista, inviarlo a uno o più sistemi nodo finale di destinazione e installarlo su quei sistemi. E' possibile inoltre esportare l'inventario del software su un file PC, che può essere utilizzato per gestire i dati in un programma di calcolo o in altre applicazioni.
- v Visualizzare una lista di **inventario dell'hardware** per visualizzare la risorsa, lo stato e la descrizione di tutti gli hardware sul sistema nodo finale. Questo è un metodo semplice per controllare lo stato operativo dell'hardware. La colonna **Stato** riflette lo stato operativo al momento dell'ultima raccolta dell'inventario (visualizzato nell'elenco precedente). E' possibile fare clic con il tastino destro del mouse sull'hardware elencato e selezionare **Proprietà**. E' possibile rivisualizzare una gran parte di informazioni sotto i separatori Generali, Ubicazione fisica e Indirizzo logico. E' possibile utilizzare queste informazioni per gli aggiornamenti come per l'analisi del problema. E' possibile inoltre esportare l'inventario dell'hardware su un file PC, che può essere utilizzato per gestire i dati in un programma di calcolo o in altre applicazioni.
- v Quando viene visualizzata la lista relativa a un **inventario utente**, è possibile fare clic con il tastino destro del mouse su uno o più utenti e selezionare qualsiasi delle seguenti azioni: cancellare, modificare, visualizzare le proprietà o effettuare la scansione per gli oggetti posseduti da un utente. E' possibile eseguire operazioni simili con i gruppi, selezionando Inventario gruppi per un sistema nodo finale.

<span id="page-27-0"></span>E' possibile ricercare questi inventari per i criteri specificati. Una funzione di ricerca ulteriore è disponibile quando avviene [la ricerca di un inventario di gruppi e utenti del Management Central.](rzaih3g6a.htm) E' possibile esportare i risultati della ricerca o un intero inventario a un file PC per gestire i dati in un programma di calcolo o in un'altra applicazione.

### **Eseguire azioni su un inventario**

E' possibile installare applicazioni che definiscono azioni che è possibile eseguire nei confronti dell'inventario raccolto. Se è stato installato un programma di applicazione che offre un'azione, quell'azione verrà visualizzata nella lista **Azioni disponibili** sulla finestra di dialogo Esegui azioni. Per visualizzare la finestra di dialogo Esegui azioni, fare clic con il tastino destro su qualsiasi sistema nella finestra iSeries Navigator, selezionare **Inventario** e selezionare **Esegui azioni**. Quando viene eseguita un'azione dalla lista **Azioni disponibili**, viene visualizzata una lista di inventari correlati sotto **Inventario per azioni selezionate**. E' necessario che vengano selezionati tutti gli inventari consigliati e successivamente fare clic su **Aggiungi** per aggiungere queste informazioni alla lista **Azioni selezionate da eseguire** . Per esempio, se è stata installata l'applicazione Electronic Service Agent IBM, è possibile selezionare **Invia inventario Electronic Service Agent a IBM** dalla lista **Azioni disponibili** per ricevere i dati dell'inventario in una serie di prospetti che mostrano l'evoluzione e la manutenzione del sistema.

≪

# **Ricercare inventario gruppi e utenti Management Central**

La ricerca di utenti e gruppi fornisce molta flessibilità per effettuare una ricerca delle informazioni desiderate sull'inventario utenti e gruppi. La ricerca di base è utile per le ricerche veloci di utenti o gruppi particolari. La pagina di Ricerca avanzata consente di effettuare la ricerca su ulteriori proprietà profilo. Ad esempio, è possibile ricercare tutti gli utenti su questo sistema nodo finale o gruppo di sistemi con l'autorizzazione del responsabile della sicurezza selezionando la Classe privilegi e il Responsabile della riservatezza.

E' possibile fare clic su **And** o **Or** per effettuare la ricerca su più campi. Ad esempio, se si ricercano tutti gli utenti su questo sistema nodo finale o gruppo di sistemi con l'autorizzazione del responsabile della sicurezza, è possibile circoscrivere la ricerca agli utenti del reparto contabilità con autorizzazione del responsabile della sicurezza facendo clic su **And** e selezionando **Reparto** e **Contabilità**.

Dalla finestra Risultati ricerca, è possibile eseguire molte delle operazioni che possono essere effettuate su un utente o gruppo all'interno di Management Central. Ad esempio, è possibile cancellare un utente o un gruppo, modificare il profilo (ad esempio, rimuovere l'autorizzazione del Responsabile della riservatezza), visualizzare le proprietà e seguire la scansione degli oggetti di un utente o di un gruppo. Inoltre, dalla finestra dei risultati, è possibile esportare i risultati della ricerca in un foglio elettronico, in un file di testo o in una pagina (Web) HTML.

La ricerca avanzata è disponibile solamente per inventari utenti e gruppi, che richiedono che sia sul sistema centrale che sui sistemi nodo finale sia in esecuzione OS/400 V5R1 o le versioni successive.

### ≫

### **Gestire controlli**

Utilizzare i controlli Management Central per verificare le prestazioni del sistema, i lavori e i server, le code messaggi, le modifiche ai file selezionati e le attività di transazione B2B.

E' possibile utilizzare un **controllo di sistema** per visualizzare grafici dettagliati che controllano le prestazioni in tempo reale di più server iSeries. Nella finestra Cronologia grafico, è possibile visualizzare <span id="page-28-0"></span>una vista grafica delle misurazioni raccolte per un lungo periodo di tempo dai Servizi di raccolta. E' possibile confrontare questi dati con i dati in tempo reale relativi all'ultima ora visualizzata in una finestra del controllo di sistema.

E' possibile controllare i lavori e i server con un **controllo del lavoro**. Ad esempio, è possibile controllare l'utilizzo della CPU di un lavoro, lo stato del lavoro o i messaggi della registrazione lavoro.

E' possibile creare un **controllo del messaggio** per intraprendere un'operazione su una lista di messaggi ritenuti importanti per l'utente. Ad esempio, quando il controllo del messaggio individua CPI0953 (la soglia di un lotto del disco è stata superata), è possibile specificare l'esecuzione di un comando che cancellerà gli oggetti non più necessari dal lotto del disco.

E' possibile utilizzare un **controllo del file** per controllare una stringa di testo specificata o una dimensione specificata. Oppure è possibile controllare una modifica a uno o più file selezionati.

E' possibile utilizzare un **controllo delle attività B2B** per visualizzare un grafico delle transazioni attive oltre il periodo stabilito ed eseguire i comandi automaticamente quando le soglie sono sottoposte a trigger. E' possibile ricercare e visualizzare la transazione specifica così come visualizzare un grafico a barre dei passaggi esposti in dettaglio di quella specifica transazione.

E' possibile avviare qualsiasi controllo del Management Central e successivamente attivare altre attività sul server, in iSeries Navigator, o sul PC. Si può scegliere se essere informati da un allarme visivo o sonoro sul PC quando vengono raggiunte soglie importanti. Infatti, è possibile inoltre spegnere il PC! Il controllo continuerà ad eseguire tutti i comandi o le operazioni di soglia specificati. Il controllo rimarrà in esecuzione finché non si deciderà di arrestarlo. E' possibile visualizzare tutti i controlli, così come tutte le attività del Management Central, in modo remoto con iSeries Navigator per Wireless.

I passaggi per creare ed eseguire un controllo sono fondamentalmente gli stessi per qualsiasi tipo di controllo che si sceglie di eseguire. Ad un esempio, consultare [Creare nuovo controllo del lavoro.](rzaihjobmoncreate.htm)

≪

### **Creare un nuovo controllo**

### ≫

I controlli del Management Central sono strumenti utili per gestire l'attività sui sistemi nodo finale. La creazione di un nuovo controllo è un processo semplice e veloce che si avvia sulla finestra Nuovo controllo. In iSeries Navigator, aprire Management Central, quindi **Controllo**, fare clic con il tastino destro del mouse sul tipo di controllo che si desidera creare (ad esempio, **Lavoro**) e successivamente selezionare **Nuovo controllo**.

Una volta assegnato un nome al nuovo controllo, è necessario specificare cosa si desidera controllare. Se si sta creando un controllo del lavoro, l'utente dovrà selezionare i lavori che desidera controllare.

### $\propto$

Prestare attenzione a controllare il numero minimo di lavori per ottenere le informazioni richieste. Il controllo di un grosso numero di lavori potrebbe influire negativamente sulle prestazioni del sistema. E' possibile specificare i lavori da controllare in due modi differenti:

### v **Lavori da controllare**

E' possibile specificare i lavori in base al nome, all'utente, al tipo e in base al sottosistema. Quando si specifica un nome lavoro, un utente del lavoro e un sottosistema, è possibile utilizzare un asterisco (\*) come carattere jolly per rappresentare uno o più caratteri.

### v **Server da controllare**

E' possibile specificare i lavori in base ai nomi del server. Selezionare i server dalla lista dei **Server disponibili** sul separatore **Server da controllare**. E' possibile inoltre specificare un server

<span id="page-29-0"></span>personalizzato facendo clic sul pulsante **Aggiungi server personalizzato** sulla pagina Nuovo controllo o Proprietà controllo - Generale sotto il separatore **Server da controllare**. Per creare un server personalizzato, utilizzare l['API Modifica lavoro \(QWTCHGJB\).](../apis/qwtchgjb.htm)

Quando vengono specificati più criteri di selezione di un lavoro, vengono controllati tutti i lavori corrispondenti a tali criteri.

Utilizzare l'aiuto in linea per la creazione di un nuovo controllo. Leggere le informazioni sulla [selezione](rzaihjobmonmetrics.htm) [delle misurazioni](rzaihjobmonmetrics.htm) per individuare gli aspetti differenti dell'attività del sistema che possono essere misurati con i controlli del Management Central.

# **Selezionare le misurazioni per i controlli**

### ≫

Quando si [crea un controllo,](rzaihjobmoncreate.htm) è necessario decidere quali aspetti dell'attività del sistema si desidera controllare. Per ogni tipo di controllo, Management Central offre una serie di misurazioni, note come **misurazioni**, per poter individuare i vari aspetti dell'attività del sistema. Una misurazione rappresenta una misurazione di una caratteristica particolare di una risorsa di sistema o delle prestazioni di un programma o di un sistema.

Per un **controllo di sistema**, è possibile scegliere da un'ampia gamma di misurazioni disponibili, come ad esempio l'utilizzo della CPU, l'ora della risposta interattiva, la velocità di conversione, l'utilizzo del braccio disco, la memoria del disco, l'utilizzo IOP del disco e altro.

Per un **controllo del lavoro**, misurazioni disponibili includono il conteggio del lavoro, lo stato del lavoro, i messaggi della registrazione lavoro, l'utilizzo della CPU, la velocità I/E logica, la velocità I/E del disco, la velocità I/E delle comunicazioni, la velocità della transazione e altro.

Per un **controllo del messaggio**, è possibile specificare uno o più ID messaggio, tipi di messaggio, livelli di severità. E' possibile inoltre selezionare da una lista di serie predefinite di messaggi che vengono associati a una tipologia di problema specifica, come un problema di collegamento nelle comunicazioni, un problema di hardware o di cavi o un problema di modem.

Per un **controllo del file**, è possibile selezionare il controllo dei file tra più sistemi nodo finale per una stringa di testo specificata o per una dimensione specificata. Altrimenti, è possibile sottoporre un evento al trigger ogni volta che un file specificato viene modificato.

Per un **controllo di attività B2B**, misurazioni disponibili includono il conteggio delle transazioni attive e la durata delle transazioni attive.

### ≪

La pagina **Misurazioni** nella finestra **Nuovo controllo** consente di visualizzare e modificare le misurazioni che si desidera controllare. Per accedere a questa pagina, selezionare **Controllo**, fare clic con il tastino destro del mouse sul tipo di controllo che si desidera creare (ad esempio, **Lavoro**) e successivamente selezionare **Nuovo controllo**. Riempire i campi richiesti, quindi fare clic sul separatore **Misurazioni**.

E' possibile utilizzare una qualsiasi misurazione, un gruppo di misurazioni o tutte le misurazioni dalla lista da includere al controllo. Le misurazioni che possono essere utilizzate nel controllo del lavoro includono:

**Conteggio lavori**

Controllo di un numero specifico di lavori che corrispondono alla selezione lavori.

**Stato del lavoro**

![](_page_30_Picture_158.jpeg)

<span id="page-31-0"></span>![](_page_31_Picture_157.jpeg)

Utilizzare l'aiuto in linea per la selezione delle misurazioni. Non dimenticare di [specificare i valori soglia](rzaihjobmonthreshold.htm) che consentiranno di ricevere una notifica e di specificare le azioni da eseguire quando si raggiunge un determinato valore (chiamato valore trigger).

# **Specificare i valori di soglia per un controllo**

Quando sono state [selezionate le misurazioni](rzaihjobmonmetrics.htm) per il proprio controllo, sarebbe necessario impostare una soglia per ogni misurazione. L'impostazione di una soglia per una misurazione raccolta da un controllo consente di ricevere una notifica e facoltativamente specificare azioni da intraprendere quando viene raggiunto un dato valore (chiamato valore trigger). E' possibile inoltre specificare azioni da intraprendere quando un secondo valore (valore di ripristino) viene raggiunto. Per esempio, quando viene creato un controllo di sistema, è possibile specificare un comando OS/400 che arresta ogni nuovo lavoro dall'inizio quando l'utilizzo della CPU raggiunge il 90% e un altro comando OS/400 che consente l'avvio di ogni nuovo lavoro quando l'utilizzo della CPU scende al di sotto del 70%.

E' possibile impostare fino a due soglie per ogni misurazione che il controllo raccoglie. Le soglie sono sottoposte a trigger e reimpostate sulla base del valore nel momento in cui viene effettuata la raccolta misurazioni. L'impostazione di un numero maggiore di intervalli di durata di raccolta consente di evitare l'attività di soglia non necessaria dovuta a allo sbalzo frequente dei valori.

E' possibile inoltre aggiungere un evento alla Registrazione eventi quando viene raggiunto il valore del trigger o il valore di reimpostazione.

Nella pagina **Nuovo controllo - Misurazioni**, i separatori soglia forniscono la possibilità di specificare un valore di soglia per ogni misurazione da controllare. Per esempio, se si sta creando un controllo del lavoro, è possibile impostare i valori di soglia nei modi seguenti, a seconda del tipo di misurazione selezionata:

**Conteggio lavori** Quando si definisce una soglia, è possibile specificare un comando da eseguire sul sistema nodo finale quando la soglia è sottoposta a trigger. Ad esempio, la selezione di **> 25 lavori** sottoporrà a trigger la soglia ogniqualvolta il controllo individua più di 25 lavori durante il numero di [intervalli di raccolta](rzaihjobmoncollectitv.htm) specificati per la **Durata**.

> E' possibile specificare un comando da eseguire sul sistema nodo finale quando il controllo individua più di 25 lavori. Immettere il nome comando e fare clic su **Richiesta** (o premere F4) per l'assistenza sulle impostazioni dei parametri del comando.

**Abilita reimpostazione** è facoltativo e non può essere selezionato finché non viene definito un trigger. E' possibile inoltre specificare un comando da eseguire sul sistema nodo finale quando viene reimpostata la soglia.

![](_page_32_Picture_207.jpeg)

<span id="page-33-0"></span>**Valori numerici sommario** (totale per tutti i lavori)

Quando si definisce una soglia, è possibile specificare un comando da eseguire sul sistema nodo finale quando la soglia è sottoposta a trigger. Ad esempio, la selezione di **> 1001 transazioni al secondo** per la misurazione Velocità transazione sottoporrà a trigger la soglia ogniqualvolta il controllo rileva più di 1001 transazioni al secondo su tutti i lavori selezionati durante il numero di [intervalli di raccolta](rzaihjobmoncollectitv.htm) specificati per la **Durata**.

E' possibile successivamente specificare un comando da eseguire sul sistema nodo finale quando il controllo rileva più di 1001 transazioni al secondo. Immettere il nome comando e fare clic su **Richiesta** (o premere F4) per l'assistenza sulle impostazioni dei parametri del comando.

**Abilita reimpostazione** è facoltativo e non può essere selezionato finché non viene definito un trigger. E' possibile inoltre specificare un comando da eseguire sul sistema nodo finale quando viene reimpostata la soglia.

Utilizzare l'aiuto in linea per l'impostazione dei valori soglia. Successivamente, è possibile trovare informazioni sull['esecuzione dei comandi](rzaihjobmoncommand.htm) quando una soglia viene sottoposta a trigger o reimpostata.

### **Specificare l'intervallo di raccolta per un controllo**

Durante l['impostazione delle soglie](rzaihjobmonthreshold.htm) per le misurazioni da controllare, è necessario tenere presente la frequenza con cui si desidera raccogliere i dati. Fare clic sul separatore **Intervallo di raccolta** per scegliere se utilizzare lo stesso intervallo di raccolta per tutte le misurazioni o se utilizzare intervalli di raccolta differenti per ogni tipo di misurazione. Ad esempio, potrebbe essere necessario raccogliere i dati di conteggio dei lavori ogni 30 secondi ma si potrebbe voler raccogliere i dati dei messaggi di registrazione lavori ogni 5 minuti perché, generalmente, la raccolta dei dati dei messaggi di registrazione è più lunga della raccolta dei dati del conteggio lavori.

Se si desidera controllare le misurazioni dello stato e del numero per un periodo inferiore a 5 minuti, è necessario selezionare **Utilizzo di intervalli di raccolta differenti**.

**Nota:** le misurazioni dei conteggi dei lavori, dei valori numerici del lavoro e dei valori numerici del sommario devono avere un intervallo di raccolta minore o uguale all'intervallo di raccolta della misurazione dello stato del lavoro.

Fare clic sul separatore **Misurazioni** per specificare il numero di intervalli di raccolta per ogni soglia.

### **Eseguire comandi per controlli**

Quando si [crea un nuovo controllo,](rzaihjobmoncreate.htm) è possibile scegliere di eseguire i comandi sui sistemi del nodo finale quando si effettua il ripristino o il trigger della soglia. Una **soglia** rappresenta l'impostazione di una misurazione che viene raccolta da un controllo. I **Comandi soglia** vengono eseguiti automaticamente sul sistema nodo finale quando si verificano gli eventi della soglia.

I comandi della soglia sono differenti da ogni [azione della soglia](rzaihjobmonevents.htm) impostata. Le operazioni di soglia hanno luogo sul PC o sul sistema centrale, mentre i comandi di soglia vengono eseguiti sui sistemi nodo finale.

#### **Funzioni dei i comandi di soglia**

Utilizzare le impostazioni della soglia per automatizzare tutti i comandi

### X.

OS/400

### ≪

che si desidera eseguire quando le soglie vengono sottoposte a trigger o reimpostate. Ad esempio, si supponga che un controllo di lavoro sia in esecuzione e che un determinato lavoro batch, che deve essere <span id="page-34-0"></span>completato prima dell'inizio della prima conversione, è ancora in esecuzione alle 6:00 a.m. E' possibile impostare impostare la Soglia 1 per inviare un comando di paginazione a un operatore di sistema in modo che lo controlli. E' possibile impostare la Soglia 2 per inviare un messaggio alla fine del lavoro se il lavoro è ancora in esecuzione alle 7:00 a.m.

In un'altra situazione potrebbe essere necessario inviare una notifica con un comando di paginazione agli operatori, quando il controllo del lavoro rileva che i valori del tempo di attesa per i server FTP e HTTP hanno raggiunto un livello medio. Se i lavori del server FTP terminano, è possibile riavviare il server con un comando server (ad esempio STRTCPSVR \*FTP). E' possibile impostare soglie e specificare i comandi che gestiranno automaticamente molte situazioni differenti. In breve, è possibile utilizzare comandi di soglia nel modo più adatto al proprio ambiente.

#### **Come impostare i comandi di soglia**

Sulla pagina **Nuove misurazioni controllo**, fare clic sul separatore **Soglie** per abilitare le soglie. Prima di impostare un qualunque comando soglia, è necessario attivare le soglie, selezionando l'opzione **Abilita trigger**. E' possibile quindi utilizzare questa finestra per immettere un qualunque comando da eseguire quando si raggiunge il valore trigger della soglia. Selezionare l'opzione **Abilita ripristino** se si desidera specificare un comando da eseguire quando si raggiunge il valore di ripristino della soglia.

I controlli di Management Central consentono di specificare l'esecuzione di comandi batch sul server quando la soglia viene sottoposta a trigger o reimpostata. E' possibile immettere un nome del comando

### $\ddot{\triangleright}$

OS/400

### ≪

e fare clic su **Richiesta** (o premere F4) per assistenza sulle impostazioni dei parametri per il comando. E' possibile inoltre utilizzare le variabili di sostituzione (come &TIME o &NUMCURRENT) per inviare informazioni al comando, come il tempo e il valore effettivo della misurazione.

Successivamente, è possibile trovare informazioni sugli [eventi di registrazione](rzaihjobmonevents.htm) quando una soglia viene sottoposta a trigger o reimpostata.

### **Registrare gli eventi per un controllo**

Una volta specificati i [valori soglia](rzaihjobmonthreshold.htm) per il controllo, è possibile fare clic sul separatore **Azioni** per selezionare la registrazione dell'evento e le azioni PC da eseguire quando una soglia viene sottoposta a trigger o viene ripristinata. Alcune delle azioni che si possono selezionare sono:

![](_page_34_Picture_170.jpeg)

#### <span id="page-35-0"></span>**Eseguire comando OS/400** Se è stata specificata l'esecuzione di un comando del server quando la soglia per questo controllo viene ripristinata o viene sottoposta a trigger, tali comandi vengono eseguiti quando vengono applicate le azioni. Questa opzione non può essere modificata dalla pagina Azioni. Se non si desidera che il comando venga eseguito, è possibile rimuoverlo dalla pagina Misurazioni. Quando si ripristina manualmente una soglia, è possibile scegliere se eseguire o meno il comando di ripristino specificato.

Una volta specificate le azioni da eseguire quando si raggiunge un valore soglia, si è pronti per specificare il momento in cui [applicare le soglie e le azioni selezionate.](rzaihjobmonapplyactions.htm)

### **Applicare le soglie e le azioni per un controllo**

Una volta specificati i [valori soglia](rzaihjobmonthreshold.htm) e una volta selezionati su [Registrazione eventi,](rzaihjobmonevents.htm) è possibile scegliere di applicare sempre queste soglie e queste azioni oppure se applicarle solo in giorni e in ore stabilite.

Se si sceglie di applicare le azioni e le soglie in periodi specificati, è necessario selezionare l'ora di avvio e l'ora di arresto. Se il sistema centrale si trova in un fuso orario differente dal sistema nodo finale, è necessario che le azioni e le soglie vengano applicate quando viene raggiunta l'ora di avvio sul sistema nodo finale che si sta controllando. E' necessario inoltre selezionare almeno un giorno in cui si desidera applicare le soglie e le azioni. Le soglie e le azioni si applicano dall'ora di avvio selezionata nel giorno selezionato fino alla successiva ricorrenza dell'ora di arresto sul sistema nodo finale.

Ad esempio, se si desidera applicare le soglie e le azioni nella notte di Lunedì, selezionare 11:00 p.m. come **Da** ora e 6:00 a.m. come **A** ora. Selezionare Lunedì. Le azioni specificate si verificheranno ogni volta in cui verranno raggiunte le soglie specificate, quindi tra le 11:00 p.m. di lunedì e le 6:00 a.m. di martedì.

Utilizzare l'aiuto in linea per terminare la creazione del controllo. L'aiuto in linea contiene inoltre le istruzioni sull'avvio del controllo. Quindi sarà possibile [visualizzare i risultati del controllo.](rzaihjobmonview.htm)

### **Visualizzare i risultati del controllo**

Una volta specificato quando [applicare le soglie e le azioni](rzaihjobmonapplyactions.htm) definite per il controllo, si è pronti a visualizzare i risultati del controllo.

Fare doppio clic sul nome Controllo per aprire la finestra Controllo. Nella finestra Controllo, è possibile visualizzare lo stato generale del controllo e una lista dei sistemi di destinazione su cui il controllo è in esecuzione.

La lista di sistemi di destinazione (Area sommario) nel pannello superiore mostra lo stato del controllo su ogni sistema e la data e l'ora in cui sono stati raccolti l'ultima volta i dati di controllo. L'area sommario mostra inoltre informazioni ulteriori correlate alle misurazioni specifiche raccolte.

Quando viene selezionato un sistema, vengono visualizzate nel pannello inferiore informazioni dettagliate su ciò che viene controllato su quel sistema. Ad esempio, se viene visualizzata una finestra Controllo lavoro, la lista di lavori nel pannello inferiore mostra gli eventi sottoposti a trigger, l'ultimo evento verificatosi e i valori attuali relativi alle misurazioni specificate.

E' possibile selezionare **Colonne** dal menu **Opzioni** per visualizzare ulteriori colonne di informazioni. Fare clic su Aiuto sulla finestra di dialogo Colonne per visualizzare una descrizione di ogni colonna.

Dalla lista nel pannello inferiore è possibile fare doppio clic su qualsiasi voce e selezionare da un menu di azioni ciò che deve essere eseguito. Per esempio, se si seleziona un lavoro, è possibile selezionare [ripristinare eventi sottoposti a trigger,](rzaihjobmonreset.htm) visualizzare proprietà del lavoro, congelare, rilasciare o terminare un lavoro.

<span id="page-36-0"></span>E' possibile visualizzare tutti i controlli, così come tutte le attività del Management Central, in modo remoto con iSeries Navigator per Wireless.

Ricordarsi di utilizzare le altre [funzioni Management Central](rzaih2.htm) per gestire facilmente e in maniera efficiente più server!

#### **Ripristinare la soglia sottoposta a trigger per un controllo**

Se si stanno [visualizzando i risultati del controllo del lavoro,](rzaihjobmonview.htm) è possibile ripristinare una soglia sottoposta a trigger.

E' possibile eseguire il comando del server specificato come comando di ripristino per questa soglia oppure ripristinare la soglia senza eseguire il comando.

E' possibile inoltre scegliere di ripristinare le soglie a livello del lavoro, a livello del sommario, a livello del sistema e a livello del controllo:

![](_page_36_Picture_209.jpeg)

Ricordarsi di utilizzare le altre [funzioni Management Central](rzaih2.htm) per gestire facilmente e in maniera efficiente più server!

### **Registrazione eventi**

La finestra Registrazione eventi visualizza una lista di eventi trigger e di ripristino della soglia relativi a tutti i controlli. Sulla pagina Proprietà di ogni controllo è possibile specificare se si desidera aggiungere o meno gli eventi alla Registrazione eventi. Per visualizzare la pagina Proprietà di ogni controllo, selezionare il controllo dalla lista Controllo, quindi selezionare Proprietà dal menu File.

La lista di eventi viene sistemata in ordine di data e di ora predefinite, ma è possibile modificare l'ordine facendo clic su ogni intestazione di colonna. Ad esempio, per mettere in ordine la lista in base ai sistemi nodo finale in cui si è verificato l'evento, fare clic su Sistema.

Una icona a sinistra di ogni evento indica il tipo di evento:

![](_page_36_Picture_12.jpeg)

Indica che questo evento è un trigger per cui non è stato specificato un comando server da eseguire al raggiungimento del trigger della soglia.

<span id="page-37-0"></span>![](_page_37_Picture_0.jpeg)

Indica che questo evento è un trigger per cui è stato specificato un comando server da eseguire al raggiungimento del trigger della soglia.

Indica che questo evento è un evento di ripristino della soglia.

E' possibile personalizzare la lista degli eventi per includere solo quelli che soddisfano criteri specifici, selezionando **Opzioni** dalla barra di menu, quindi selezionando **Includi**.

E' possibile specificare le colonne di informazioni che si desidera visualizzare nella lista e l'ordine in cui si desidera visualizzarle, selezionando **Opzioni** dalla barra di menu, poi **Colonne**.

E' possibile visualizzare le proprietà di un evento per richiamare ulteriori informazioni al trigger della voce registrazione eventi.

E' possibile tenere aperte contemporaneamente più finestre Registrazione eventi e utilizzare altre finestre mentre le prime sono aperte. Le finestre di Registrazione eventi vengono aggiornate continuamente man mano che si verificano gli eventi.

# **Comprimere e inviare gli oggetti con Management Central**

Utilizzare Management Central per comprimere e inviare i file e i programmi!

### X,

E' possibile specificare se includere o meno le cartelle secondarie nel pacchetto. E' possibile scegliere di conservare o sostituire il file che già esistono sul sistema di destinazione. E' possibile avviare l'attività di invio immediatamente o fare clic su **Pianifica** per specificare quando si desidera avviare l'attività.

# ≪

# $\mathbf{\hat{z}}$

E' possibile semplicemente selezionare e inviare file e cartelle senza creare una definizione di pacchetto. Tuttavia,

### ≪

una definizione di pacchetto consente di raggruppare una serie di oggetti OS/400 o file IFS (Integrated File System). La definizione pacchetto consente, inoltre, di visualizzare questo gruppo di file come serie logica o come serie fisica, facendo un'istantanea dei file al fine di impedirne la loro distribuzione.

### **Perché utilizzare Management Central per comprimere e inviare gli oggetti?**

# ≫

L'invio di file a un altro sistema o gruppo di sistemi è una semplice operazione punta e fai clic in iSeries Navigator. Se si intende inviare gli stessi file nuovamente in un secondo momento, è possibile creare una definizione di pacchetto, che può essere salvata e

### ≪

riutilizzata in qualsiasi momento per inviare la serie definita di file e cartelle a più sistemi nodo finale o gruppi di sistemi. Se si sceglie di creare un'istantanea dei file, è possibile mantenere più di una versione delle copie della stessa serie di file. L'invio di un'istantanea assicura che non è stato effettuato alcun aggiornamento dei file durante la distribuzione, in modo che l'ultimo sistema di destinazione riceva gli stessi oggetti del primo sistema di destinazione.

<span id="page-38-0"></span>Un altro vantaggio dell'utilizzo

### $\gg$

del Management Central per comprimere e inviare gli oggetti

### ≪

è quello di poter eseguire un comando al termine della distribuzione del pacchetto. Ciò significa che è possibile:

- v distribuire un flusso di immissione batch ed eseguirlo;
- v distribuire una serie di programmi e avviare l'applicazione;
- v distribuire una serie di file ed eseguire un programma che agisce su quei dati.

### $\gg$

L'aiuto dettagliato sulle attività è disponibile dalla finestra iSeries Navigator. Fare clic semplicemente su **Aiuto** dalla barra dei menu e selezionare **Argomenti di aiuto**. Selezionare **Funzioni di...** Per individuare quale sia la funzione e l'ubicazione in cui è necessario trovarsi nella finestra iSeries Navigator affinché si verifichi la funzione.

### ≪

Utilizzare Management Central non solo per comprimere e inviare gli oggetti. E' possibile con questo strumento eseguire molte delle attività necessarie per [gestire i sistemi](rzaih2.htm) in maniera veloce ed efficiente.

# **Condividere le risorse del Management Central tra più utenti**

La condivisione rende più rapide le operazioni, rende la gestione dei sistemi più semplice e riduce il numero di attività ridondanti che è necessario effettuare. La condivisione consente agli utenti di utilizzare (o condividere) le stesse voci —

### $\mathbf{\hat{z}}$

controlli, eventi di controlli,

### «

gruppi di sistemi, definizioni e attività di gestione sistema. Inoltre, è possibile impostare le preferenze utente per condividere **tutte** le nuove attività create.

E' possibile concedere un'autorizzazione speciale a un utente (gestita sotto Applicazioni host in Gestione applicazioni) per visualizzare tutte le attività, le definizioni, i controlli del lavoro, i controlli del messaggio, i controlli del file, i controlli dell'attività B2B e i gruppi di sistema del Management Central.

Solo il proprietario di una voce può modificare il livello di condivisione. Il proprietario può specificare uno qualsiasi dei seguenti livelli di condivisione:

Nessuna **Non è possibile che altri utenti visualizzino questa voce. Solo il proprietario della voce o un** utente che possiede l'autorizzazione speciale gestita sotto Applicazioni host in Gestione applicazioni può visualizzare questa voce. Gli utenti con questa autorizzazione speciale, denominata Accesso gestione Management Central, possono visualizzare tutte le attività, le definizioni, i controlli del lavoro, i controlli del messaggio e i gruppi di sistema del Management Central.

<span id="page-39-0"></span>![](_page_39_Picture_146.jpeg)

# **Cosa è possibile fare con la condivisione e Management Central**

L'utilizzo della condivisione si basa sulle necessità dell'ambiente di lavoro. Tenere presenti i seguenti esempi:

### $\mathbf{\hat{z}}$

v

E' possibile condividere i controlli del lavoro, i controlli del messaggio, i controlli del file e i controlli delle attività B2B. Solo i controlli di sistema non possono essere condivisi.

### «

Quando si condividono controlli, altri utenti possono utilizzare i controlli impostati per misurare

### $\mathbf{\hat{z}}$

l'attività controllata

### ≪

sui sistemi nella rete. Se si seleziona la condivisione **Sola lettura**, gli altri utenti possono aprire il controllo e la relativa registrazione eventi e possono visualizzare le proprietà del controllo. Se si

<span id="page-40-0"></span>seleziona la condivisione **Controllata**, gli altri utenti possono avviare o arrestare il controllo. Il livello di condivisione specificato nel momento in cui è stato creato il controllo viene applicato agli eventi registrati quando una soglia viene sottoposta a o ripristinata. E' possibile modificare il livello di condivisione relativo agli eventi dopo che questi sono stati registrati. Per ulteriori informazioni sull'utilizzo dei controlli per tenere traccia del lavoro dei sistemi, consultare [i controlli del Management](rzaihmonitors.htm) [Central.](rzaihmonitors.htm)

### v **E' possibile condividere i gruppi di sistemi.**

Quando si condividono i gruppi di sistemi, altri utenti possono visualizzare i gruppi di sistemi e utilizzarli per eseguire operazioni autorizzate. A meno che non si specifichi la condivisione **Completa**, l'utente controlla i sistemi nodo finale nel gruppo di sistemi per tutti gli utenti autorizzati. Ciò assicura l'aggiornamento del gruppo di sistemi. Supponiamo di aver creato un gruppo di sistemi denominato "Sistemi West Coast." Se si desidera condividere tale gruppo, tutti gli operatori di sistema possono utilizzare tale gruppo di sistemi per gestire i sistemi West Coast. Se si specifica la condivisione **Completa**, altri utenti possono aggiornare i contenuti di tale gruppo.

### v **E' possibile condividere le definizioni.**

Spetta all'utente "prendere nota" di tutti i comandi utilizzati più frequentemente. E' possibile condividere le definizioni comandi di cui si è preso nota per assicurare che i comandi eseguiti dall'operatore di sistema siano accurati. Se si desidera apportare delle modifiche a un comando, è necessario effettuare questa operazione una sola volta. Gli utenti possono condividere tale serie di comandi accurati.

Inoltre, è possibile condividere le definizioni pacchetto, le definizioni prodotto e le definizioni utente. Con la condivisione delle definizioni, si consente ad altri utenti di risparmiare tempo nel creare le proprie definizioni.

### v **E' possibile condividere le attività.**

In Management Central le attività sono di lunga durata. E' possibile condividere le azioni create e consentire agli utenti di visualizzare lo stato delle attività. Ad esempio, supponiamo di dover installare 50 correzioni su un gruppo di sistemi contenente 50 sistemi. Se l'attività è stata condivisa, è possibile avviare l'attività e lasciarla in esecuzione. Grazie a ciò è possibile consentire all'altro operatore di visualizzare lo stato sul PC.

### v **E' possibile utilizzare una condivisione globale per condividere tutte le attività.**

Utilizzare la condivisione globale per specificare il livello di condivisione per tutte le attività di gestione sistema — Nessuna, Sola lettura o Controllata. E' possibile accedere alla condivisione globale attraverso la finestra di dialogo Preferenze utente facendo clic col tastino destro del mouse su Management Central. Quando si specifica un valore diverso da Nessuna, il valore di condivisione si applica a tutte le successive attività. Le attività esistenti non verranno influenzate. Ad esempio, supponiamo di lavorare in un ambiente composto da un gruppo di cinque persone che lavorano a turni. Se si decide di condividere globalmente le attività a livello Controllato, il gruppo può visualizzare il lavoro di un componente del gruppo e continuare a lavorare sull'attività avviata — anche quando non si è presenti.

Si tenga a mente che è possibile utilizzare Management Central per effettuare molte delle attività necessarie per [gestire i sistemi](rzaih2.htm) velocemente e in modo efficiente.

### **Pianificare attività con Management Central Scheduler**

iSeries Navigator fornisce due strumenti diversi da utilizzare per pianificare le attività o i lavori: un programma di pianificazione integrato (**Management Central Scheduler**) e **Job Scheduler avanzato**. Per informazioni su questi strumenti, continuare la lettura.

### **Che cos'è Management Central Scheduler e perché utilizzarlo**

iSeries Navigator fornisce un programma di pianificazione integrato, Management Central Scheduler, che consente di pianificare la ricorrenza delle attività. E' possibile decidere se eseguire un'attività immediatamente o a un'ora stabilita.

<span id="page-41-0"></span>E' possibile utilizzare Management Central Scheduler per pianificare diverse attività. Ad esempio, si può automatizzare il processo di raccolta di un inventario, (ad esempio, dell'hardware, del software o delle correzioni) in un giorno stabilito. E' possibile pianificare la ricorrenza di una raccolta ogni sabato notte alle 10 PM. Inoltre, si può pianificare lo svuotamento dei file di salvataggio e delle lettere di presentazione delle correzioni dai sistemi il primo di ogni mese. E' possibile, altrimenti, installare una serie di correzioni una sola volta. L'utilizzo della funzione del programma di pianificazione consente di svolgere il lavoro nel momento più conveniente. Inoltre, è possibile utilizzare Management Central Scheduler per effettuare quasi tutte le attività nel Management Central. Ad esempio, è possibile pianificare quando effettuare una delle seguenti attività:

- v Creare, cancellare, modificare e inviare gli utenti e i gruppi tra più sistemi nodo finale
- v Raccogliere l'inventario sui gruppi di sistemi e sistemi nodo finale selezionati
- v Raccogliere l'inventario dei valori di sistema sui gruppi di sistemi e sistemi nodo finale selezionati; quindi confrontare e aggiornare i valori di sistema a quelli di un sistema modello
- Eseguire i comandi sui gruppi di sistemi e sistemi nodo finale selezionati
- v Cancellare i file di salvataggio e le lettere di presentazione per le correzioni selezionate sui gruppi di sistemi e sistemi nodo finale selezionati
- v Inviare le correzioni o i pacchetti di file e cartelle ai gruppi di sistemi e sistemi nodo finale selezionati
- v Avviare l'installazione delle correzioni, la disinstallazione delle correzioni o l'installazione permanente delle correzioni
- v Avviare e arrestare i Servizi di raccolta sui gruppi di sistemi e sistemi nodo finale selezionati

Per informazioni preliminari sull'utilizzo di questo strumento, consultare l'argomento [Management Central](rzaih3a2.htm) **[Scheduler](rzaih3a2.htm)** 

### ≫

o l'aiuto dettagliato sulle attività disponibili dalla finestra iSeries Navigator. (Fare semplicemente clic su **Aiuto** dalla barra dei menu e selezionare **Argomenti di Aiuto**. Selezionare **Funzioni di...** per individuare quale sia la funzione e l'ubicazione in cui è necessario trovarsi nella finestra iSeries Navigator affinché si verifichi la funzione.)

### ≪

#### **Che cos'è Job Scheduler avanzato e perché utilizzarlo?**

Job Scheduler avanzato è un programma su licenza separato (5722-JS1) che è possibile installare e utilizzare per pianificare attività e lavori. Questo strumento di pianificazione fornisce più caratteristiche del calendario e offre un maggiore controllo degli eventi pianificati. Se Job Scheduler avanzato è installato, fare semplicemente clic sul pulsante Pianifica da qualsiasi finestra di dialogo iSeries Navigator per pianificare attività e lavori. Per ulteriori informazioni sull'installazione e l'utilizzo di questo strumento, consultare l'argomento [Job Scheduler avanzato.](rzaihajsmanage.htm)

Tenere presente che Management Central non deve essere utilizzato solo per pianificare attività. E' possibile con questo strumento eseguire molte delle attività necessarie per [gestire i sistemi](rzaih2.htm) in maniera veloce ed efficiente.

### **Management Central Scheduler**

iSeries Navigator consente di selezionare il programma di pianificazione che si desidera utilizzare per [pianificare le attività.](rzaih3a.htm) La pianificazione di un'attività con Management Central è semplice perché basta fare clic su un pulsante — il pulsante **Pianifica**! Per pianificare l'esecuzione di un'attività, fare clic su **Pianifica** dall'appropriata finestra di dialogo. Le informazioni sulla pianificazione vengono memorizzate sul sistema centrale e inoltrate da lì. Nessuna funzione di pianificazione è necessaria sul sistema nodo finale.

<span id="page-42-0"></span>E' possibile pianificare l'esecuzione di un'attività in modo che venga eseguita una sola volta, nel caso in cui un'attività venga eseguita a un'ora precisa iniziando alla data e ora specificate. Oppure, è possibile selezionare una delle seguenti opzioni:

#### v **Giornalmente**

L'attività esegue tutti i giorni all'ora specificata iniziando nella data specificata.

#### v **Settimanalmente**

L'attività esegue ogni settimana all'ora specificata iniziando nella data specificata. E' possibile accettare il valore predefinito (la data di oggi) oppure specificare il giorno della settimana in cui si desidera avviare l'attività.

#### v **Mensilmente**

L'attività esegue ogni mese all'ora specificata iniziando nella data specificata. E' possibile accettare il valore predefinito (la data corrente) o specificare un giorno del mese (da 1 a 31), Primo giorno o Ultimo giorno.

E' possibile pianificare qualsiasi attività per cui è disponibile il pulsante Pianifica. Ad esempio, è possibile pianificare un'ora specifica in cui raccogliere l'inventario. Se si desidera una gestione calendario completa, è consigliabile utilizzare [Job Scheduler avanzato.](rzaihajsmanage.htm)

### **Job Scheduler avanzato**

Il programma su licenza Job Scheduler avanzato (5722-JS1) è un programma di pianificazione che consente l'elaborazione del lavoro non presidiato 24 ore al giorno, 7 giorni alla settimana. Scegliere i calendari standard, fiscali o definiti dall'utente per descrivere e impostare brevemente qualsiasi scenario di pianificazione del lavoro necessario in Job Scheduler avanzato. Inoltre è possibile visualizzare la cronologia del completamento lavoro e gestire la notifica di uno stato del lavoro.

Non è necessario installare il programma Job Scheduler avanzato su ogni sistema nodo finale nella rete [Management Central.](../rzaih/rzaih1.htm) Quando si installa Job Scheduler avanzato sul sistema centrale, i lavori e le attività definite su un sistema nodo finale raccolgono informazioni sul lavoro richiesto dal sistema centrale. Tuttavia, è necessario impostare tutte le informazioni relative alla definizione utente sui sistemi centrali.

Se Job Scheduler avanzato è installato localmente sui sistemi nella rete, è possibile pianificare le attività all'esterno della rete Management Central. Sotto **Collegamenti** in iSeries Navigator, si dispone dell'accesso a Job Scheduler avanzato sul sistema locale quando si apre **Gestione lavoro**.

Le seguenti informazioni saranno di aiuto nella gestione di Job Scheduler avanzato. E' necessario per prima cosa installare il programma su licenza e successivamente esaminare le attività che consentono la personalizzazione di Job Scheduler avanzato. Infine, le attività rimanenti consentono di gestire questo programma di pianificazione.

v **[Installare Job Scheduler avanzato](rzaihajs2install.htm)** Seguire queste istruzioni per installare Job Scheduler avanzato.

### v **[Personalizzare Job Scheduler avanzato](rzaihajs3custom.htm)**

Se è stato installato il programma e questa è la prima volta che si utilizza Job Scheduler, la fase successiva è la personalizzazione. Considerare il modo in cui specificare le proprietà generali utilizzate da Job Scheduler avanzato, a seconda delle proprie necessità.

### v **[Pianificare le dipendenze lavoro](rzaihajsjobdependencies.htm)**

Impostare i lavori e i gruppi di lavoro che dipendono gli uni dagli altri. E' possibile selezionare il tipo di dipendenza che indica il modo in cui vengono elaborati i lavori nel proprio ambiente.

#### v **[Controllare le attività lavoro](rzaihajsmonitor.htm)**

Visualizzare lo stato o la cronologia di un lavoro o di un gruppo di lavori. E' possibile, inoltre, impostare il mantenimento dell'attività, cioè per quanto tempo si intende mantenere i record delle attività per un lavoro.

### <span id="page-43-0"></span>v **[Controllare messaggi](rzaihajsmonitormsg.htm)**

Aggiungere gli identificativi messaggio a ogni comando all'interno della lista comandi per controllare i messaggi.

v **[Pianificare lavori](rzaihajs1.htm)**

Utilizzare Job Scheduler avanzato per creare, pianificare e gestire i lavori. Individuare la modalità di installazione e pianificazione di una serie di lavori che vengono eseguiti consecutivamente in un ordine specifico. I lavori all'interno di un gruppo di lavori richiedono il completamento prima che il successivo lavoro sia inoltrato per l'elaborazione.

- v **[Risolvere i problemi presenti in Job Scheduler avanzato](rzaihajstroubleshoot.htm)** Quando un lavoro non viene eseguito all'ora pianificata, individuare la soluzione appropriata.
- v **[Confrontare Job Scheduler avanzato con il programma di pianificazione OS/400](rzaihajscompare.htm)** Individuare le differenze tra Job Scheduler avanzato e il programma di pianificazione OS/400.
- v Homepage **[Le domande più frequenti per la Pianificazione del lavoro](http://www-1.ibm.com/servers/eserver/iseries/jscheduler/faqs.htm)**

![](_page_43_Picture_7.jpeg)

.

Esaminare le domande più frequenti che spiegano quale sia il modo in cui eseguire determinate funzioni con Job Scheduler avanzato.

#### **Installare Job Scheduler avanzato**

Per installare [Job Scheduler avanzato](rzaihajsmanage.htm) è necessario installare precedentemente [iSeries Access.](../rzahgicca2.htm) In seguito, seguire queste istruzioni per installare Job Scheduler avanzato:

- 1. Dalla finestra **iSeries Navigator**, fare clic su **File** dalla barra dei menu.
- 2. Selezionare **Installa modulo aggiuntivo**.
- 3. Selezionare il sistema di origine dove è stato installato Job Scheduler avanzato e fare clic su **OK**. Se non si è sicuri di quale sistema di origine utilizzare verificare insieme all'amministratore del sistema.
- 4. Inserire il proprio **ID utente** OS/400 e la propria **Parola d'ordine** e fare clic su **OK**.
- 5. Selezionare **Job Scheduler avanzato** dall'elenco di selezione Modulo aggiuntivo.
- 6. Fare clic su **Successivo** e fare clic nuovamente su **Successivo**.
- 7. Fare clic su **Fine** per completare e terminare l'impostazione.

In questo modo è stato installato Job Scheduler avanzato.

Per ubicare il programma di pianificazione, seguire queste istruzioni:

- 1. Aprire **Management Central**.
- 2. Fare clic su **Effettua scansione ora** in risposta al messaggio indicante che iSeries Navigator ha rilevato un nuovo componente. E' possibile visualizzare questo messaggio nuovamente nel momento in cui si accede ai sistemi da **Collegamenti**.
- 3. Aprire **Collegamenti** —> il server iSeries su cui è stato installato il programma su licenza Job Scheduler avanzato —> **Gestione lavori** —> **Job Scheduler avanzato**.

Una volta effettuati questi preliminari con Job Scheduler avanzato, si è pronti a cominciare la [personalizzazione di Job Scheduler avanzato.](rzaihajs3custom.htm) Consultare [Job Scheduler avanzato](rzaihajsmanage.htm) per scegliere un'altra attività.

#### **Personalizzare Job Scheduler avanzato**

Per personalizzare Job Scheduler avanzato, effettuare una selezione tra le seguenti attività:

#### v **[Assegnare le proprietà generali](rzaihajs4gp.htm)**

Specifica per quanto tempo conservare le attività e registrare le voci per Job Scheduler avanzato, oltre al periodo in cui non è consentito ai lavori di effettuare l'esecuzione. E' possibile specificare i giorni lavorativi in cui il lavoro verrà elaborato e se l'applicazione è necessaria per ogni lavoro pianificato. Se <span id="page-44-0"></span>si dispone di un prodotto di paginazione già installato, è possibile anche impostare il comando che verrà utilizzato per inviare una pagina ad ogni completamento o ad ogni errore del lavoro.

#### v **[Creare e gestire le applicazioni/controlli lavoro](rzaihajs5custapp.htm)**

Le applicazioni sono dei lavori raggruppati per l'elaborazione. Esse sono più grandi rispetto ai gruppi di lavoro e non vengono eseguite necessariamente in modo sequenziale. I lavori nelle applicazioni possono essere elaborati simultaneamente e un lavoro non deve attendere un altro processo per eseguire l'elaborazione. Tutti i lavori nell'applicazione possono essere utilizzati e possono avere una propria serie di valori predefiniti. I controlli del lavoro sono sia i valori predefiniti assegnati a un lavoro nel momento in cui vengono aggiunti al programma di pianificazione del lavoro sia i valori predefiniti utilizzati quando il lavoro viene inoltrato.

#### v **[Impostare un calendario](rzaihajs6calendar.htm)**

Imposta un calendario di giorni selezionati per la pianificazione di un lavoro o di un gruppo di lavori. Questo calendario può specificare le date da utilizzare per la pianificazione di un lavoro oppure può essere utilizzato insieme ad altre pianificazioni.

v **[Impostare un calendario dei periodi di inattività](rzaihajs7holiday.htm)** Imposta un calendario per i giorni in cui non si desidera consentire l'elaborazione di un lavoro. E' possibile specificare giorni alternativi per ogni giorno in più oppure è possibile evitare completamente l'elaborazione per quel dato giorno. E' possibile inoltre aggiungere un calendario dei periodi di inattività a un lavoro pianificato.

#### v **[Gestire le liste librerie](rzaihajs8library.htm)**

Le liste librerie sono elenchi di librerie definiti dall'utente utilizzati da Job Scheduler avanzato durante l'elaborazione di un lavoro.

#### v **[Gestire le variabili comando](rzaihajs9command.htm)**

Una variabile del comando (precedentemente conosciuta come parametro) è una variabile che può essere memorizzata e utilizzata nei lavori inoltrati tramite Job Scheduler avanzato. Gli esempi delle variabili del comando includono l'inizio di ogni mese, un numero reparto, un numero società e così via.

Per ulteriori informazioni su queste e altre proprietà, fare riferimento all'aiuto in linea per Job Scheduler avanzato in iSeries Navigator. Al termine di questi preliminari con Job Scheduler avanzato, si è pronti ad iniziare i [lavori di pianificazione.](rzaihajs1.htm) Consultare [Job Scheduler avanzato](rzaihajsmanage.htm) per scegliere un'altra attività.

**Assegnare le proprietà generali per Job Scheduler avanzato:** Assegnare le proprietà Generali utilizzate da Job Scheduler avanzato. E' possibile specificare la durata del mantenimento dei record delle attività per i lavori e il periodo in cui non è consentita l'esecuzione dei lavori. E' possibile specificare i giorni lavorativi in cui il lavoro potrà essere elaborato e se l'applicazione è necessaria per ogni lavoro inoltrato. E' possibile anche che si disponga di un prodotto di paginazione già installato che consente di ricevere una pagina (messaggio) alla fine di un lavoro. Si può definire il comando di paginazione che invierà una pagina ad ogni completamento o interruzione del lavoro.

Per impostare le proprietà Generali per Job Scheduler avanzato, seguire queste istruzioni:

- 1. Aprire **Gestione lavoro** dalla finestra **iSeries Navigator**.
- 2. Fare clic col tastino destro del mouse su **Job Scheduler avanzato** e selezionare **Proprietà**.
- 3. Specificare **Mantenimento attività**. Il mantenimento dell'attività indica per quanto tempo si desidera mantenere i record delle attività per i lavori. I valori possibili sono compresi tra 1 e 999 giorni o ricorrenze. Fare clic su **Giorni** per specificare se si desidera mantenere l'attività per un certo numero di giorni o fare clic su **Ricorrenze per lavoro** se si desidera mantenere l'attività per un certo numero di ricorrenze per lavoro.
- 4. Specificare il **Mantenimento registrazione**. Il mantenimento della registrazione indica, in giorni, per quanto tempo mantenere le voci di registrazione Job Scheduler avanzato.
- 5. E' possibile specificare un **Periodo riservato**. I lavori non verranno eseguiti durante questo periodo.
- <span id="page-45-0"></span>6. Specificare i giorni lavorativi dall'elenco. Se viene selezionato un giorno, viene designato come giorno lavorativo ed è possibile fare riferimento ad esso durante i lavori di pianificazione.
- 7. Fare clic su **Applicazione richiesta per il lavoro di pianificazione** per designare se viene richiesta un'applicazione per ogni lavoro pianificato. Le **Applicazioni** sono lavori che sono stati raggruppati per l'elaborazione. Questa non può essere selezionata se i lavori esistenti non contengono un'applicazione.
- 8. Fare clic su **Imposta la frequenza periodica sull'ora di avvio** per impostare il tempo di esecuzione successivo sull'ora di avvio per i lavori che devono essere eseguiti periodicamente. Ad esempio, un lavoro deve essere eseguito ogni 30 minuti, iniziando alle 8:00. (Affinché un lavoro sia attivo per ventiquattro ore, è necessario specificare 7:59 come ora di termine.) Il lavoro rimane in esecuzione per 20 minuti. Se questo campo è spuntato, il lavoro rimane in esecuzione alle 8:00, 8:30, 9:00 ecc. Se questo campo non è spuntato, il lavoro rimane in esecuzione alle 8:00, 8:50, 9:40, 10:30 ecc.
- 9. E' possibile specificare i valori per il **comando di paginazione**. Questa istruzione è valida solo se si dispone di un prodotto di paginazione già installato. Il comando di paginazione viene specificato dal software di paginazione e viene utilizzato per inviare un messaggio al destinatario specificato. Tale comando viene utilizzato per inviare messaggi relativi al completamento riuscito o anomalo delle voci del lavoro pianificato.

Se si sceglie un'applicazione necessaria per determinati lavori, andare su [gestire applicazioni.](rzaihajs5custapp.htm) Se il lavoro non richiede delle applicazioni, andare su [impostare un calendario](rzaihajs6calendar.htm) o consultare [personalizzare Job](rzaihajs3custom.htm) [Scheduler avanzato](rzaihajs3custom.htm) per scegliere un'altra attività.

Creare e gestire le applicazioni/controlli lavoro per Job Scheduler avanzato: Le Applicazioni sono lavori che sono stati raggruppati per l'elaborazione. Ad esempio, è possibile che si disponga di una serie di lavori utilizzati per il libro paga che si desidera raggruppare sotto un unico processo di contabilizzazione.

I **controlli del lavoro** sono sia i valori predefiniti assegnati a un lavoro nel momento in cui vengono aggiunti al job scheduler, sia i valori predefiniti utilizzati quando il lavoro viene inoltrato. I valori predefiniti del controllo del lavoro includono elementi quali il calendario, il calendario dei periodi di inattività, la coda lavori, la descrizione del lavoro ecc.

E' possibile visualizzare tutte le applicazioni/controlli lavoro esistenti sul sistema. E' possibile aggiungere un/a nuovo/a applicazione/controllo lavoro, aggiungere un/a nuovo/a applicazione/controllo lavoro basato/a su quello/a già esistente oppure eliminare un'applicazione/controllo lavoro. E' possibile inoltre selezionare un'applicazione/controllo lavoro e visualizzare le proprietà per apportare delle modifiche.

Per creare un/a nuovo/a applicazione/controllo lavoro, seguire queste istruzioni:

- 1. Aprire **Gestione lavoro** dalla finestra **iSeries Navigator**.
- 2. Fare clic col tastino destro del mouse su **Job Scheduler avanzato** e selezionare **Proprietà**.
- 3. Fare clic sul separatore **Applicazioni/Controlli lavoro**.
- 4. Fare clic su **Nuovo** e immettere un nome per l'applicazione.
- 5. E' possibile immettere una descrizione per l'applicazione.
- 6. Scegliere i contatti per l'applicazione. I contatti sono i nomi degli utenti contattati se si presenta un problema con un lavoro all'interno dell'applicazione. E' possibile specificare fino a 5 contatti ad applicazione. Inoltre, è possibile scegliere di aggiungere o rimuovere i contatti dall'elenco di contatti.
- 7. E' possibile immettere ulteriori informazioni per aiutare a identificare l'applicazione. Le informazioni vengono associate alla nuova applicazione. Queste informazioni possono essere utili se si verificano dei problemi.

Consultare [personalizzare Job Scheduler avanzato](rzaihajs3custom.htm) per scegliere un'altra attività.

<span id="page-46-0"></span>**Impostare un calendario per Job Scheduler avanzato:** Un **calendario di pianificazione** è un calendario dei giorni selezionati che possono essere utilizzati per la pianificazione di un lavoro o di un gruppo di lavori. E' possibile visualizzare i calendari di pianificazione, aggiungere un nuovo calendario di pianificazione, aggiungere un nuovo calendario di pianificazione in base a quello esistente o rimuovere un calendario esistente, purché non siano utilizzati da un lavoro pianificato.

E' possibile selezionare un calendario e visualizzare le relative proprietà per apportare delle modifiche. Quando si seleziona un calendario, i dettagli relativi al calendario vengono visualizzati sotto Dettagli.

Per impostare un calendario di pianificazione, seguire queste istruzioni:

- 1. Aprire **Gestione lavori** dalla finestra **iSeries Navigator**.
- 2. Fare clic col tastino destro del mouse su **Job Scheduler avanzato** e selezionare **Proprietà**.
- 3. Fare clic sul separatore **Calendari pianificati**.
- 4. Fare clic su **Nuovo** e immettere un nome per il calendario.
- 5. E' possibile immettere una descrizione per il calendario.
- 6. Selezionare un **Calendario di riferimento** se applicabile. Questo è un calendario precedentemente impostato e le relative proprietà verranno applicate al nuovo calendario come se fossero state integrate. Se è la prima volta che si utilizza Job Scheduler avanzato non si avranno calendari di riferimento.
- 7. Selezionare le date che si desiderano includere sul calendario. E' necessario specificare se ogni data selezionata si riferisce all'anno attuale oppure a ogni anno, prima di poter aggiungere un'altra data al calendario. Altrimenti, qualsiasi data selezionata verrà deselezionata quando si fa clic su una data differente.
- 8. Specificare se si desidera che alcuni giorni della settimana vengano inclusi nel calendario.

Consultare [personalizzare Job Scheduler avanzato](rzaihajs3custom.htm) per scegliere un'altra attività.

Impostare un calendario dei periodi di inattività per Job Scheduler avanzato: Un calendario dei **periodi di inattività** è un calendario in cui vengono riportati i giorni in cui non si desidera eseguire un lavoro di Job Scheduler avanzato. E' possibile specificare giorni alternativi per ogni giorno specificato in un giorno feriale. E' possibile visualizzare i calendari dei periodi di inattività, aggiungere un nuovo calendario dei periodi di inattività, aggiungere un nuovo calendario dei periodi di inattività in base a quello esistente o rimuovere un calendario esistente, purché non siano utilizzati da un lavoro pianificato.

E' possibile utilizzare pianificazioni predefinite nei calendari dei periodi di inattività. E' stato possibile creare una pianificazione THIRDFRI che ha una frequenza corrispondente al terzo venerdì di ogni mese. Quando si utilizza THIRDFRI in un calendario dei periodi di inattività, si verifica che tutti i lavori che utilizzano questo calendario dei periodi di inattività non vengono eseguiti il terzo venerdì di ogni mese. E' possibile che una o più pianificazioni siano utilizzate in un calendario dei periodi di inattività. Le date create dalla pianificazione verranno visualizzate sul calendario con un margine scuro.

E' possibile selezionare un calendario e visualizzare le relative proprietà per apportare delle modifiche. Quando si seleziona un calendario, i dettagli relativi al calendario vengono visualizzati sotto Dettagli.

#### **Impostare un calendario dei periodi di inattività**

Per impostare un calendario dei periodi di inattività, seguire queste istruzioni:

- 1. Aprire **Gestione lavoro** dalla finestra **iSeries Navigator**.
- 2. Fare clic col tastino destro del mouse su **Job Scheduler avanzato** e selezionare **Proprietà**.
- 3. Fare clic sul separatore **Calendari dei periodi di inattività**.
- 4. Fare clic su **Nuovo** e immettere un nome per il calendario.
- 5. E' possibile immettere una descrizione per il calendario.
- <span id="page-47-0"></span>6. Selezionare un **Calendario di riferimento** se applicabile. Questo è un calendario precedentemente impostato e le relative proprietà verranno applicate al nuovo calendario come se fossero stati integrati. Se è la prima volta che si utilizza Job Scheduler avanzato non si avranno calendari di riferimento.
- 7. Selezionare le date che si desiderano includere sul calendario. E' necessario specificare se ogni data selezionata si riferisce all'anno attuale oppure a ogni anno, prima di poter aggiungere un'altra data al calendario. Altrimenti, qualsiasi data selezionata verrà deselezionata quando si fa clic su una data differente.
- 8. Selezionare un giorno alternativo per l'esecuzione del lavoro. E' possibile scegliere il giorno lavorativo precedente, quello successivo, una data specifica, non tutte le opzioni insieme. Per selezionare una data specifica, fare clic su **Specifica data alternativa** e immettere la data.
- 9. Selezionare i giorni specifici della settimana da includere nel calendario.

### **Aggiungere una pianificazione a un calendario dei periodi di inattività**

Per aggiungere un calendario dei periodi di inattività a un lavoro pianificato, seguire queste istruzioni:

- 1. Aprire **Gestione lavoro** dalla finestra **iSeries Navigator**.
- 2. Fare clic col tastino destro del mouse su **Job Scheduler avanzato** e selezionare **Proprietà**.
- 3. Fare clic sul separatore **Calendari dei periodi di inattività**.
- 4. Selezionare il calendario dei periodi di inattività e fare clic su **Proprietà**.
- 5. Dall'angolo in basso a sinistra del separatore , fare clic su **Pianificazioni**.
- 6. Selezionare la pianificazione appropriata e fare clic su **Aggiungi**.
- 7. Per modificare il **Giorno alternativo**, fare clic con il tastino destro del mouse sulla pianificazione dalla lista **Pianificazioni selezionate** e selezionare il corretto **Giorno alternativo**.

Consultare [personalizzare Job Scheduler avanzato](rzaihajs3custom.htm) per scegliere un'altra attività.

**Gestire le liste librerie per Job Scheduler avanzato:** Una **lista librerie** è un elenco di librerie definito dall'utente utilizzato dal lavoro di Job Scheduler avanzato per ricercare le informazioni necessarie durante l'elaborazione. E' possibile visualizzare le liste librerie, aggiungere una nuova lista librerie, aggiungere una nuova lista librerie in base a una esistente oppure rimuovere una lista librerie, purché non sia utilizzata da un lavoro pianificato.

Per apportare delle modifiche è possibile selezionare una lista e visualizzare le relative proprietà. E' possibile posizionare fino a 250 librerie sulla lista librerie.

Per aggiungere una nuova lista librerie, seguire queste istruzioni:

- 1. Aprire **Gestione lavoro** dalla finestra **iSeries Navigator**.
- 2. Fare clic col tastino destro del mouse su **Job Scheduler avanzato** e selezionare **Proprietà**.
- 3. Fare clic sul separatore **Liste librerie**.
- 4. Fare clic su **Nuovo** e immettere un nome per la lista librerie.
- 5. E' possibile immettere una descrizione per la lista librerie.
- 6. Fare clic su **Sfoglia** per visualizzare una lista librerie esistente e selezionare una libreria.
- 7. Fare clic su **Aggiungi** per aggiungere la lista librerie selezionata.

Consultare [personalizzare Job Scheduler avanzato](rzaihajs3custom.htm) per scegliere un'altra attività.

**Gestire le variabili comando per Job Scheduler avanzato:** Le **Variabili comando** (precedentemente conosciute come parametri) sono delle variabili memorizzate in Job Scheduler avanzato e utilizzate nei lavori inoltrati tramite Job Scheduler avanzato. Le variabili comando contengono informazioni che verranno sostituite all'interno della stringa comandi di un lavoro pianificato. Gli esempi delle variabili comando includono l'inizio di ogni mese, un numero reparto società, un numero società e così via. E' possibile

<span id="page-48-0"></span>visualizzare le variabili del comando, aggiungere una nuova variabile comando, aggiungere una nuova variabile comando in base ad una esistente o rimuovere una variabile comando, purché non siano utilizzate da un lavoro pianificato.

E' possibile selezionare una variabile comando esistente e visualizzare le relative proprietà per apportare le modifiche.

Per aggiungere una nuova variabile comando, seguire queste istruzioni:

- 1. Aprire **Gestione lavoro** dalla finestra **iSeries Navigator**.
- 2. Fare clic col tastino destro del mouse su **Job Scheduler avanzato** e selezionare **Proprietà**.
- 3. Fare clic sul separatore **Variabili del comando**.
- 4. Fare clic su **Nuovo** e immettere un nome per la variabile comando.
- 5. E' possibile immettere una descrizione per la variabile comando.
- 6. Immettere la lunghezza della variabile comando. La lunghezza può essere compresa tra 1 e 90.
- 7. Scegliere il modo in cui si desidera fornire il valore di restituzione:
	- a. Specificare i dati da utilizzare per la variabile comando. E' possibile utilizzare qualsiasi carattere in questo campo. Il numero di caratteri nei dati non può essere maggiore della lunghezza specificata nel campo Lunghezza.
	- b. Immettere una formula per calcolare la data. (Ad esempio, consultare l'Aiuto in linea.)
	- c. Immettere il nome del programma che si desidera utilizzare per richiamare il valore di sostituzione.
	- d. Immettere la libreria che si utilizza per richiamare il valore di sostituzione.
	- e. Scegliere se si desidera che il valore di sostituzione venga richiamato dall'operatore di sistema durante l'esecuzione.

Consultare [personalizzare Job Scheduler avanzato](rzaihajs3custom.htm) per scegliere un'altra attività.

#### **Pianificare i lavori con Job Scheduler avanzato**

Le seguenti informazioni saranno di aiuto per la gestione di Job Scheduler avanzato quando si desidera creare, pianificare e gestire lavori .

v **[Creare e pianificare un lavoro](rzaihajsschedulejob.htm)**

Pianificare un lavoro e specificare i comandi associati al lavoro. E' possibile inoltre specificare i comandi di avvio e chiusura per eseguire una versione speciale di un lavoro pianificato.

- v **[Creare e pianificare gruppi di lavoro](rzaihajsnewjobgroup.htm)** Impostare e pianificare una serie di lavori che vengono eseguiti consecutivamente in un specifico ordine. I lavori all'interno di un gruppo di lavori richiedono il completamento prima che il successivo lavoro sia inoltrato per l'elaborazione.
- v **[Creare un lavoro pianificato temporaneo](rzaihajsscheduletempjob.htm)** Eseguire un lavoro pianificato immediatamente o in un secondo momento in aggiunta alla normale pianificazione.
- v **[Creare pianificazioni predefinite](rzaihajspredefinedschedules.htm)**

Creare pianificazioni che contengono informazioni necessarie alla pianificazione di un lavoro o calcolare date di eccezione all'interno di un calendario dei periodi di inattività.

Consultare [Job Scheduler avanzato](rzaihajsmanage.htm) per scegliere un'altra attività.

Quando un lavoro non viene eseguito all'ora pianificata, è possibile [effettuare una risoluzione del problema](rzaihajstroubleshoot.htm) [nelle aree specifiche per rilevare la ragione.](rzaihajstroubleshoot.htm)

**Creare <sup>e</sup> pianificare un lavoro:** Per creare e pianificare un nuovo lavoro pianificato, seguire le seguenti istruzioni:

- 1. Aprire **Gestione lavori** dalla finestra **iSeries Navigator**.
- 2. Fare clic col tastino destro del mouse su **Job Scheduler avanzato**.

<span id="page-49-0"></span>3. Fare clic col tastino destro del mouse su **Lavori pianificati** e selezionare **Nuovo lavoro pianificato**.

Quando si inseriscono dettagli per il nuovo lavoro, fare riferimento all'aiuto in linea per ulteriori informazioni. Consultare [lavori di pianificazione con Job Scheduler avanzato](rzaihajs1.htm) o [Job Scheduler avanzato](rzaihajsmanage.htm) per scegliere un'altra attività.

**Creare <sup>e</sup> pianificare un gruppo di lavori:** I gruppi di lavori sono lavori che sono stati raggruppati per effettuare l'esecuzione in modo consecutivo nell'ordine specificato. Viene richiesto un completamento normale per ogni lavoro appartenente al gruppo prima che il lavoro successivo sia inoltrato per l'elaborazione. Se un qualsiasi lavoro nel gruppo non viene completato in modo normale, l'elaborazione si arresta.

Per creare e pianificare un nuovo gruppo di lavori, seguire queste istruzioni:

- 1. Aprire **Gestione lavori** dalla finestra **iSeries Navigator**.
- 2. Fare clic col tastino destro del mouse su **Job Scheduler avanzato**.
- 3. Fare clic col tastino destro del mouse su **Gruppi di lavoro** e selezionare **Nuovo gruppo lavori**.

Quando si inseriscono dettagli per il nuovo gruppo di lavori, fare riferimento all'aiuto in linea per ulteriori informazioni. Consultare [pianificazione lavori con Job Scheduler avanzato](rzaihajs1.htm) per scegliere un'altra attività.

**Creare un lavoro pianificato temporaneo:** A volte può essere necessario eseguire un lavoro pianificato immediatamente o ad un'ora determinata in aggiunta alla pianificazione normale. Utilizzare il comando SBMJOBJS (Inoltro lavoro utilizzando Job Scheduler), opzione 7 dal pannello Gestione lavori oppure l'opzione **Esecuzione** da iSeries Navigator. Può essere inoltre necessario elaborare solo una porzione dei comandi nella lista comandi durante l'impostazione di questa esecuzione speciale.

Il comando SBMJOBJS consente di specificare le sequenze dei comandi di avvio e chiusura. Ad esempio, JOBA ha 5 comandi, sequenze comprese tra 10 e 50. E' possibile specificare sul comando SBMJOBJS se si desidera iniziare con la sequenza 20 e terminare con la sequenza 40. Questa operazione eviterà le sequenze 10 e 50.

iSeries Navigator consente di selezionare un comando di avvio all'interno della lista comandi e un comando di chiusura.

Per eseguire una versione speciale di un lavoro pianificato con iSeries Navigator, seguire queste istruzioni:

- 1. Aprire **Gestione lavori** dalla finestra **iSeries Navigator**.
- 2. Fare clic col tastino destro del mouse su **Job Scheduler avanzato**.
- 3. Fare clic su **Lavori pianificati** per elencare i lavori.
- 4. Fare clic con il tastino destro del mouse sul lavoro pianificato e selezionare **Esegui**.
- 5. Specificare se si desidera eseguire il processo immediatamente o in futuro.
- 6. Selezionare i comandi di avvio e chiusura.

Consultare [pianificazione lavori con Job Scheduler avanzato](rzaihajs1.htm) per scegliere un'altra attività.

**Creare pianificazioni predefinite:** E' possibile creare pianificazioni che contengono informazioni necessarie per la pianificazione di un lavoro o per il calcolo delle date di eccezione all'interno di un calendario dei periodi di inattività.

Ad esempio, è possibile creare una pianificazione ENDOFWEEK che contiene il giorno della settimana in cui effettuare l'esecuzione, insieme ad altri calendari. La pianificazione ENDOFWEEK può essere utilizzata da tutti i lavori che corrispondono a quella frequenza di pianificazione. Si può accedere a questa caratteristica solo tramite iSeries Navigator.

<span id="page-50-0"></span>E' possibile utilizzare quelle stesse pianificazioni predefinite utilizzate in un lavoro con i calendari dei periodi di inattività. E' possibile creare una pianificazione THIRDFRI che ha una frequenza corrispondente al terzo venerdì di ogni mese. Quando si utilizza THIRDFRI in un calendario dei periodi di inattività, si verifica che tutti i lavori che utilizzano questo calendario dei periodi di inattività non vengono eseguiti il terzo venerdì di ogni mese. E' possibile che una o più pianificazioni siano utilizzate in un calendario dei periodi di inattività. Le date create dalla pianificazione verranno visualizzate sul calendario in una casella scura.

Per configurare una pianificazione: seguire queste istruzioni:

- 1. Aprire **Gestione lavoro** dalla finestra **iSeries Navigator**.
- 2. Fare clic col tastino destro del mouse su **Job Scheduler avanzato** e selezionare **Proprietà**.
- 3. Fare clic sul separatore **Pianificazioni**.
- 4. Fare clic su **Nuovo** e digitare il nome relativo alla pianificazione.
- 5. E' possibile immettere una descrizione per la pianificazione.
- 6. Selezionare la frequenza e le date che si desidera includere nella pianificazione e in altri calendari.

Fare riferimento all'aiuto in linea per ulteriori informazioni, quando si inseriscono dettagli relativi alla nuova pianificazione.

Per aggiungere una pianificazione a un lavoro pianificato, seguire queste istruzioni:

- 1. Aprire **Gestione lavori** dalla finestra **iSeries Navigator**.
- 2. Fare clic col tastino destro del mouse su **Job Scheduler avanzato**.
- 3. Fare clic su **Lavori pianificati** per elencare i lavori.
- 4. Fare clic con il tastino destro del mouse sul lavoro pianificato e selezionare **Proprietà**.
- 5. Fare clic sul separatore **Pianificazione**.
- 6. Selezionare l'opzione di pianificazione appropriata dall'angolo in alto a destra del separatore.

Per aggiungere una pianificazione a un calendario dei periodi di inattività, seguire queste istruzioni:

- 1. Aprire **Gestione lavoro** dalla finestra **iSeries Navigator**.
- 2. Fare clic col tastino destro del mouse su **Job Scheduler avanzato** e selezionare **Proprietà**.
- 3. Fare clic sul separatore **Calendari dei periodi di inattività**.
- 4. Selezionare il calendario dei periodi di inattività e fare clic su **Proprietà**.
- 5. Dall'angolo in basso a sinistra del separatore, fare clic su **Pianificazioni**.
- 6. Selezionare la pianificazione appropriata e fare clic su **Aggiungi**
- 7. Per modificare il **Giorno alternativo**, fare clic con il tastino destro del mouse sulla pianificazione dalla lista **Pianificazioni selezionate** e selezionare il corretto **Giorno alternativo**.

Consultare [pianificazione lavori con Job Scheduler avanzato](rzaihajs1.htm) per scegliere un'altra attività.

### **Pianificare le dipendenze lavoro**

Job Scheduler avanzato consente di impostare le dipendenze che indicano il modo in cui vengono elaborati i lavori nell'ambiente. Le dipendenze determinano il momento in cui è possibile eseguire un lavoro o un gruppo di lavori. E' possibile scegliere che tutte le dipendenze corrispondano prima dell'esecuzione di un lavoro oppure è possibile che almeno una dipendenza corrisponda prima dell'esecuzione del lavoro. Le dipendenze includono quanto segue:

#### v **Dipendenze lavoro**

Le dipendenze lavoro fanno riferimento alle relazioni precedenti o successive per i lavori. I lavori precedenti sono quelli che devono essere eseguiti prima dei lavori successivi. Un lavoro successivo viene eseguito dopo l'elaborazione di tutti i lavori precedenti. Possono esserci più lavori successivi per un singolo lavoro precedente così come possono esserci più lavori precedenti per un singolo lavoro successivo.

#### <span id="page-51-0"></span>v **Dipendenze attive**

Le dipendenze attive sono liste di lavori che non possono essere attivi nel momento in cui viene inoltrato il lavoro selezionato. Se uno dei lavori è attivo, Job Scheduler avanzato non consentirà l'esecuzione del lavoro specifico. Il lavoro selezionato verrà ritardato fino a quando tutti i lavori nella lista non diverranno inattivi.

#### v **Dipendenze risorsa**

Le dipendenze della risorsa sono basate su numerosi elementi. Ogni tipo che segue descrive le aree controllate. Seguono i tipi di dipendenze della risorsa:

#### **File**

L'elaborazione del lavoro dipende dall'esistenza o non esistenza di un file e se viene rispettato il livello di assegnazione specificato. E' inoltre possibile controllare se i record sono presenti prima che il lavoro venga elaborato. Ad esempio, è possibile impostare JOBA in modo tale che esso venga eseguito solo quando il file ABC esiste ed è possibile assegnare il file in modo esclusivo e nel caso in cui i record sono presenti.

#### **Oggetto**

L'elaborazione del lavoro dipende dall'esistenza o non esistenza di un oggetto e se viene rispettato il livello di assegnazione specificato. Ad esempio, è possibile impostare JOBA in modo che questo venga eseguito solo quando l'area dei dati XYZ esiste.

#### **Configurazione dell'hardware**

L'elaborazione del lavoro dipende dall'esistenza o non esistenza di una configurazione dell'hardware e dal relativo stato. Ad esempio, è possibile impostare JOBA in modo tale che questo venga eseguito solo quando l'unità TAP01 esiste ed è in stato Disponibile.

#### **File di rete**

Per essere elaborato il lavoro deve dipendere dallo stato di un file di rete.

#### **Sottosistema**

Per essere elaborato il lavoro deve dipendere dallo stato di un sottosistema.

Per gestire le dipendenze lavoro, seguire queste istruzioni:

- 1. Aprire **Gestione lavoro** dalla finestra **iSeries Navigator**.
- 2. Aprire **Job Scheduler avanzato**.
- 3. Fare clic su **Lavori pianificati**.
- 4. Fare clic col tastino destro del mouse su **Nome lavoro** di cui si desidera gestire le dipendenze.
- 5. Selezionare uno dei seguenti: **Dipendenze lavoro, Dipendenze attive o Dipendenze risorsa**. Per ulteriori informazioni, fare riferimento all'aiuto in linea.

Consultare [Job Scheduler avanzato](rzaihajsmanage.htm) per scegliere un'altra attività.

### **Controllare le attività lavoro per Job Scheduler avanzato**

Job Scheduler avanzato consente di visualizzare le attività lavoro attraverso:

#### **Attività lavoro pianificate**

Le attività lavoro pianificate consentono di specificare per quanto tempo è necessario conservare i record attività di Job Scheduler avanzato. I valori possibili sono compresi tra 1 e 999 giorni o ricorrenze. E' possibile mantenere l'attività per un certo numero di giorni o per un certo numero di ricorrenze per lavoro. Vengono visualizzati i dettagli relativi al lavoro pianificato:

• Nome

Il nome del lavoro pianificato.

• Gruppo

Il nome del gruppo lavoro relativo al lavoro.

- Sequenza Il numero di sequenza del lavoro all'interno del gruppo, se il lavoro si trova in un gruppo lavori.
- Stato di completamento Lo stato del lavoro.
- Avviato
- Quando il lavoro ha avviato l'esecuzione.
- Al termine
	- Al termine del lavoro.
- Tempo trascorso Il tempo espresso in ore e minuti che il lavoro ha impiegato nell'elaborazione.

Per specificare la conservazione dell'attività, seguire queste istruzioni:

- 1. Aprire **Gestione lavoro** dalla finestra **iSeries Navigator**.
- 2. Aprire **Job Scheduler avanzato**.
- 3. Fare clic col tastino destro del mouse su **Attività di lavoro pianificate** e selezionare **Proprietà**.

Per visualizzare i dettagli relativi alle Attività di lavoro pianificate, seguire queste istruzioni:

- 1. Aprire **Gestione lavoro** dalla finestra **iSeries Navigator**.
- 2. Aprire **Job Scheduler avanzato**.
- 3. Fare doppio clic su **Attività di lavoro pianificate**.

Per visualizzare l'attività del lavoro pianificato relativa a un lavoro specifico, seguire queste istruzioni:

- 1. Aprire **Gestione lavoro** dalla finestra **iSeries Navigator**.
- 2. Aprire **Job Scheduler avanzato**.
- 3. Fare clic su **Lavori pianificati**.
- 4. Fare clic con il tastino destro del mouse su **Nome lavoro** di cui si desidera visualizzare l'attività e selezionare Attività.

#### **Registrazione attività**

La registrazione delle attività visualizza le attività all'interno del programma di pianificazione, come ad esempio un lavoro aggiunto, modificato o inoltrato. Vengono visualizzate le violazioni della riservatezza, le sequenze elaborate da un lavoro pianificato e tutti gli errori ricevuti. Vengono visualizzate anche la data e l'ora delle attività precedenti. Per visualizzare le informazioni relative al messaggio dettagliato, fare doppio clic su una data e un'ora.

Per visualizzare i dettagli della registrazione attività, seguire queste istruzioni:

- 1. Aprire **Gestione lavoro** dalla finestra **iSeries Navigator**.
- 2. Aprire **Job Scheduler avanzato**.
- 3. Fare clic **Registrazione attività**. Vengono visualizzate le voci del giorno corrente. Per modificare i criteri di selezione, selezionare **Includi** dal menu delle Opzioni.

Per visualizzare la registrazione dell'attività relativa a un lavoro specifico, seguire queste istruzioni:

- 1. Aprire **Gestione lavoro** dalla finestra **iSeries Navigator**.
- 2. Aprire **Job Scheduler avanzato**.
- 3. Fare clic su **Lavori pianificati**.
- 4. Fare clic con il tastino destro del mouse su **Nome lavoro** di cui si desidera visualizzare la registrazione dell'attività e selezionare **Registrazione attività**.

<span id="page-53-0"></span>Consultare [Job Scheduler avanzato](rzaihajsmanage.htm) per scegliere un'altra attività.

### **Controllare i messaggi con Job Scheduler avanzato**

Ogni comando nella lista comandi di un lavoro può avere identificativi di messaggio che verranno utilizzati per il controllo. Quando il lavoro è in esecuzione e viene emesso un messaggio di errore che corrisponde a uno dei messaggi inseriti per il comando selezionato, il lavoro registra l'errore ma continua l'elaborazione con il comando successivo nella lista.

Se vengono specificati zeri in due o in tutte le quattro posizioni più a destra, come ad esempio ppmm00, viene specificato un identificativo del messaggio generico. Ad esempio, se viene specificato CPF0000, vengono controllati tutti i messaggi CPF.

Per aggiungere identificativi di messaggio a un comando, seguire queste istruzioni:

- 1. Aprire **Gestione lavori** dalla finestra **iSeries Navigator**.
- 2. Fare clic col tastino destro del mouse su **Job Scheduler avanzato**.
- 3. Fare clic su **Lavori pianificati** per elencare i lavori.
- 4. Fare clic con il tastino destro del mouse sul lavoro pianificato e selezionare **Proprietà**.
- 5. Selezionare il comando dalla lista e fare clic su **Proprietà**.
- 6. Fare clic su **Messaggi**.
- 7. Immettere gli identificativi del messaggio da controllare e fare clic su **Aggiungi**.

Consultare [Job Scheduler avanzato](rzaihajsmanage.htm) per scegliere un'altra attività.

#### **Risolvere i problemi di Job Scheduler avanzato**

Questa è una lista di voci che è possibile rivisualizzare quando un lavoro non viene eseguito all'ora pianificata:

#### **Livello correzione corrente**

La prima cosa da verificare è che le correzioni siano correnti. Quando le correzioni vengono richieste, assicurarsi di richiedere la lista di tutte le correzioni. Non tutte le correzioni sono incluse nei [pacchetti cumulativi.](../rzam8/rzam8fixcumpack.htm)

#### **Controllare il lavoro**

- v E' necessario che il lavoro QIJSSCD sia attivo nel sottosistema QSYSWRK. Se non è attivo, eseguire il comando STRJS.
- v E' possibile che il controllo di lavoro sia in un loop se lo stato del lavoro si trova su RUN per più di dieci minuti. Se si trova in un loop, terminare il lavoro con \*IMMED e avviare nuovamente il controllo del lavoro (comando STRJS).
- v Se esiste un messaggio a cui rispondere, la risposta deve essere una A (Annullamento). Il controllo del lavoro avrà un ritardo di 90 secondi e successivamente riavvierà il controllo. Stampare la registrazione lavoro relativa al lavoro di controllo. Questa registrazione conterrà i messaggi di errore.

#### **Controllare la registrazione di Job Scheduler avanzato**

Eseguire il comando DSPLOGJS per il lavoro. Premere F18 per andare alla fine della lista. Sono presenti voci che spiegano la ragione della mancata esecuzione del lavoro. Esempi di tali voci includono l'errore di risorsa, la situazione attiva o della dipendenza del lavoro oppure l'errore di inoltro.

#### **Dipendenza su un altro lavoro**

Se il lavoro è dipendente su un altro lavoro, utilizzare l'opzione 10 dal pannello Gestione lavori per visualizzare le dipendenze del lavoro. Premere F8 per elencare tutti i lavori precedenti. Non è possibile che un lavoro secondario venga eseguito a meno che tutti i lavori precedenti visualizzino \*YES nella colonna Completamento.

<span id="page-54-0"></span>La raccolta di questi esempi di dati aiuterà nell'analisi del problema:

#### **Condizioni del messaggio di errore**

Stampare la registrazione lavoro relativa alla sessione interattiva, al lavoro di controllo o al lavoro pianificato, a seconda di dove si verifica l'errore.

#### **La data di pianificazione lavoro non è corretta**

Eseguire il comando DSPJOBJS relativo al lavoro con OUTPUT(\*PRINT). Stampare un prospetto del calendario se viene utilizzato un calendario insieme al lavoro. Stampare un prospetto del calendario dei periodi di inattività se tale calendario viene utilizzato insieme al lavoro. Premere il tasto Stampa per stampare la schermata di ogni voce del calendario fiscale relativa al calendario fiscale utilizzato all'interno del lavoro.

#### **Registrazione di Job Scheduler avanzato**

Stampare sempre la registrazione di Job Scheduler avanzato per il periodo di tempo in questione.

#### **File QAIJSMST e QAIJSHST**

E' possibile che i file QAIJSMST e QAIJSHST nella libreria QUSRIJS debbano essere registrati su giornale prima di tentare di riprodurre il problema. Inoltre, è possibile che la libreria QUSRIJS venga richiesta dal supporto IBM.

Consultare [Job Scheduler avanzato](rzaihajsmanage.htm) per scegliere un'altra attività.

#### **Confrontare Job Scheduler avanzato con il programma di pianificazione OS/400**

Caratteristiche da esaminare durante la selezione di un prodotto del programma di pianificazione del lavoro:

#### **Pianificazione del lavoro automatizzata**

- v Flessibilità nei lavori di pianificazione
- v Elaborazione lavoro non presidiata (o presidiata) 24 ore al giorno, 7 giorni alla settimana, con una corrispondenza totale rispetto alle pianificazioni impostate
- Estensione naturale del sistema operativo iSeries
- Controllo completo sul modo, il momento e l'ubicazione in cui un lavoro viene inoltrato
- v Dipendenze estese del lavoro come ad esempio gli oggetti (l'esistenza di un file o di record all'interno di un file fisico), l'attività o l'inattività di altri lavori o lo stato di una linea, l'unità di controllo o il sottosistema
- v Funzioni di calendario complete, inclusi i calendari fiscali e dei periodi di inattività
- Più esecuzioni al giorno

#### **Parametri definiti dall'utente e del sistema**

- v E' possibile inviare la data corrente, la data di invio, la data precedente e l'ora corrente ai programmi di applicazione
- v E' possibile creare, modificare e inviare ai programmi di applicazione i valori del parametro definito dall'utente

#### **Previsione cronologia/carico lavoro**

- v Prevedere tutti i lavoro pianificati che devono essere eseguiti la settimana successiva, il mese successivo o il giorno successivo
- Ottimizzare i requisiti di produzione
- Tracce e registrazioni cronologiche di tutte le attività di Job Scheduler avanzato

#### **Gestione rete**

- v E' possibile impostare l'esecuzione dei lavori su qualsiasi server iSeries nella rete o su qualsiasi altro server iSeries sulla rete
- Fornire la cronologia completa del lavoro nel sistema inviante
- v E' possibile inoltrare i lavori secondari e del gruppo tramite la rete

#### **Gestione e distribuzione documentazione**

- v Instradamento e controllo di tutti i prospetti di emissione creati da Job Scheduler avanzato o dal sistema operativo OS/400
- v Distribuzione file di spool a più code emissioni o a sistemi remoti con pagine di intestazione facoltative
- v E' possibile duplicare l'emissione di spool o inviarla a qualsiasi utente presente sulla rete iSeries

#### **Sicurezza**

- v E' possibile utilizzare la sicurezza iSeries esistente all'interno di Job Scheduler avanzato
- v Specificare la persona che nell'organizzazione possiede l'autorizzazione per impostare o modificare le informazioni sui lavori pianificati
- v E' possibile specificare l'autorizzazione per funzioni individuali di Job Scheduler avanzato o per lavori specifici

#### **Interfaccia utente grafica**

- Puntare e fare clic sulle funzioni durante la pianificazione di un lavoro
- Gestire lavori
- Conservare le dipendenze
- v Tenere traccia dell'attività del programma di pianificazione e delle informazioni sulla registrazione

#### **Altre caratteristiche chiave**

- Più comandi per lavoro
- Definizione per LDA (Local Data Area) del lavoro
- Controllo della console per eseguire i lavori in stato limitato
- Controllare il tempo di esecuzione massimo relativo a ogni lavoro
- v Interfacciarsi direttamente a un sistema di impaginazione di terza parte basato sul messaggio
- Inoltro e controllo delle procedure System/36
- Fornire documentazione in linea per ogni lavoro
- Testo d'aiuto esteso sensibile al cursore su tutti i pannelli

Consultare [Confronto tra Job Scheduler avanzato e il programma di pianificazione standard OS/400](http://www-1.ibm.com/servers/eserver/iseries/jscheduler/ijscomp.htm)

![](_page_55_Picture_26.jpeg)

per informazioni sul confronto.

Consultare [Job Scheduler avanzato](rzaihajsmanage.htm) per scegliere un'altra attività.

# <span id="page-56-0"></span>**Capitolo 6. Informazioni correlate per Management Central**

Sono elencati di seguito i manuali iSeries e gli argomenti IBM Redbooks<sup> (TM)</sup> (in formato PDF), i siti web e le sezioni del Centro Informazioni che si riferiscono all'argomento del Management Central. In aggiunta a queste risorse, è possibile individuare più informazioni sulle attività e gli argomenti del Management Central nell'aiuto dettagliato sulle attività in iSeries Navigator. Fare clic semplicemente su **Aiuto** dalla barra dei menu e selezionare **Argomenti di aiuto**. Selezionare **Funzioni di...** per individuare quale sia la funzione e l'ubicazione in cui è necessario trovarsi nella finestra iSeries Navigator affinché si verifichi la funzione.

#### **Redbook**

E' possibile visualizzare i seguenti redbook pubblicati da ITSO (International Technical Support Organization) IBM per trovare più informazioni sul Management Central:

• [Managing AS/400 V4R4 with Operations Navigator](../../redbooks/sg245646.pdf)

![](_page_56_Picture_5.jpeg)

Operations Navigator offre un'interfaccia grafica Windows per la configurazione, il controllo e la gestione dell'ambiente OS/400. Questo manuale consente di approfondire la grande varietà di funzioni AS/400 disponibili sull'interfaccia grafica di AS/400 iSeries Navigator incluso con AS/400 Client Access Express per Windows V4R4M0. Fornisce una panoramica di moderato livello dell'interfaccia e la funzionalità di AS/400 Operations Navigator, mette in correlazione le funzioni Operations Navigator con le funzioni comando OS/400 e in molti casi fornisce suggerimenti sulle modalità di utilizzo di queste funzioni. Questa pubblicazione intende fungere da supporto a due tipologie di utenti AS/400 con responsabilità gestionali di un sistema AS/400: da una parte quelli che hanno una certa familiarità con l'interfaccia a comandi OS/400 e dall'altra coloro nuovi all'OS/400, ma con una certa familiarità con le interfacce grafiche Windows. Sebbene Operations Navigator ha modificato il nome in iSeries Navigator in V5R2, le informazioni sul livello di V4R4 in questo redbook offrono ancora una preziosa panoramica della funzione del Management Central .

[Management Central: A Smart Way to Manage AS/400 Systems](../../redbooks/sg245407.pdf)

![](_page_56_Picture_8.jpeg)

Management Central fornisce una serie di benefici. Management Central è un componente chiave di Operations Navigator che fornisce agli amministratori AS/400 la possibilità di gestire più sistemi AS/400 collegati in una rete TCP/IP. Fornisce diverse funzioni, che consentono di gestire gruppi di sistemi e risorse associate. Questo redbook affronta le capacità di ogni funzione disponibile in V4R4 e fornisce un'introduzione all'approccio GUI (Graphical User Interface) sulla gestione dei sistemi in rete. E' semplice gestire la rete con un clic del mouse!

#### **Siti web**

Esistono numerosi siti web da utilizzare per trovare più informazioni sul Management Central. Inclusi, ad esempio:

• [iSeries Navigator](http://www-1.ibm.com/servers/eserver/iseries/navigator/)

![](_page_56_Picture_13.jpeg)

In aggiunta alla funzione di Management Central , iSeries Navigator fornisce un'ampia gamma di strumenti per semplificare la gestione di iSeries. Riferirsi alla homepage di iSeries Navigator per trovare informazioni su iSeries Navigator, incluso panoramiche su rilasci funzionali, notizie su conferenze tecniche e altri argomenti interessanti. Fare clic sul collegamento al Management Central per ottenere

numerose informazioni incluso gli aggiornamenti di rilasci, le panoramiche funzionali, le FAQ e altro. Per informazioni sull'installazione e sulle informazioni preliminari su iSeries Navigator, consultare [iSeries](../rzaj2/rzaj2kickoff.htm) [Navigator](../rzaj2/rzaj2kickoff.htm) nel Centro Informazioni.

• [iSeries Navigator per Wireless](http://www.ibm.com/servers/eserver/iseries/sftsol/pervasive.htm)

![](_page_57_Picture_2.jpeg)

Accedere alle funzioni Management Central tramite il pulsante Go! La homepage di iSeries Navigator per Wireless offre ulteriori informazioni su soluzioni interessanti relative all'elaborazione più diffusa. Questa homepage copre i rilasci V4R5 e V5R1. Per informazioni su V5R2, consultare l' [argomento](../rzam5/rzam5overview.htm) [iSeries Navigator per Wireless](../rzam5/rzam5overview.htm) nel Centro Informazioni.

Per salvare un PDF sulla stazione di lavoro per la visualizzazione e la stampa:

- 1. Fare clic con il tastino destro del mouse sul PDF nel browser (fare clic con il tastino destro del mouse sul collegamento precedente).
- 2. Fare clic su **Salva destinazione con nome...**
- 3. Portarsi sull'indirizzario in cui si desidera salvare il PDF.
- 4. Fare clic su **Salva**.

Se è necessario Abobe Acrobat Reader per visualizzare o stampare questi PDF, è possibile scaricare una copia dal [sito web Adobe](http://www.adobe.com/products/acrobat/readstep.html) (www.adobe.com/products/acrobat/readstep.html).

![](_page_57_Picture_10.jpeg)

![](_page_59_Picture_0.jpeg)

Printed in Denmark by IBM Danmark A/S